Système MILEC

# Progiciel de Facturation

# FACT IIE

Manuel opérateur

IMPRIMERIE VAG - 94, rue de Rosamel ETAPLES - Tél. (21) 94 66.32

**Notice** 

**c** 

 $\big($ 

()

 $\bullet$ 

**·e** 

0

 $\bigcap_{k=1}^{\infty}$ 

 $\mathbb{C}$ 

MILEC se réserve le droit d'apporter toutes améliorations aux produits décrits dans ce manuel à tout moment *et* sans préavis.

### **Rejet de toutes garanties et responsabilités**

MILEC ne donne aucune garantie, ni explicite ni implicite, en ce qui concerne ce manuel ou les progiciels qui y sont décrits, leurs qualités, performances, leurs valeurs marchandes ou leur adaptation à un usage particulier. Les progiciels MILEC sont vendus ou cédés sous licence "EN L'ETAT". L'acheteur assume la totalité du risque quant à leurs qualités ou performances. Si les PROGICIELS s'avèraient défectueux après leur achat, l'acheteur (et non pas MILEC, ses distributeurs ou ses détaillants) assume la totalité du coût de toutes les interventions, réparations, ou corrections nécessaires, ainsi que tous les dommages accidentels ou dérivés résultants de tout défaut des progiciels, méme si MILEC fut avisé du risque de tels dommages. Certains états n'autorisent pas l'exclusion ou la limitation des garanties ou de la responsabilité impliquée à l'égard de dommages accidentels ou dérivés, ainsi la limitation ou l'exclusion mentionnée ci-dessus peut ne pas s'appliquer à vous.

### **Remarques**

POUR REPONDRE A VOS PROBLEMES MILEC A MIS EN PLACE CHEZ VOTRE VENDEUR OU INSTALLATEUR :

- UNE PERMANENCE TELEPHONIQUE
- UNE CARTE REPONSE COURRIER
- LA POSSIBILITE DE RECUPERER DES FICHIERS DETRUITS.

En cas de malfonctionnement contactez votre revendeur et veuillez remplir et nous taire parvenir la fiche jointe.

Ce manuel est protégé par Copyright. Tous les droits sont réservés. Ce document ne peut étre, en tout ou en partie, copié, photocopié, reproduit, traduit ou transcrit sous une forme lisible par tous moyens mécaniques ou électroniques, sans le consentement préalable et écrit de MILEC.

1983 MILECO

29, avenue Jean Bart 62520 Le Touquet

### Contenu du manuel

ි

ශ

C

- 1 Introduction
- 2 Conseils avant utilisation
- 3 Mise en place et utilisation pratique de FACT ///
- 4 Conseils pratiques d'exploitation
- 5 Rappel des commandes
- $6 Index$

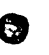

 $\bullet$ 

/ i '·

邀

**•** 

 $\frac{4}{3}$ 

•

្ស

 $\bullet$ 

### **Chapitre 1 - Introduction**

- 1 Présentation Généralités
- 2 Utilisation du manuel
- 3 Configuration matériel
- 4 Capacités
- 5 Structure du programme

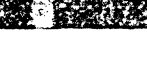

いいせいい腰条

•

**•** 

**•** 

(

**•** 

**•** 

**•** 

 $\bigcirc$ .

### *1* **-** *1* **Présentation - Généralités**

FACT ///, progiciel de FACTURATION, est écrit dans le langage PASCAL aux normes U.C.S.D. fonctionnant sous le système d'exploitation S.O.S. de l'ordinateur APPLE ///. Il est constitué de deux disquettes programme à chargement automatique : l'une contenant le programme "utilitaire" (dénommé FACT /// (Util.)), l'autre le programme principal (désigné par FACT ///).

Il est conçu pour venir s'articuler autour du progiciel de comptabilité générale COMPTA /// Intégré. En particulier FACT /// utilise le volume 'GESTION" et le fichier "ECRITURE" initialisés par COMPTA /// (Util.) Se reporter aux manuels correspondants.

### LES FONCTIONNALITES DE FACT /// SONT LES SUIVANTES:

### **1** L'EDITION DE FACTURES CLIENTS

Les FACTURES (éventuellement les FACTURES D'AVOIR) sont créées de manière conversationnelle à l'aide de l'écran-clavier puis éditées selon deux formes standards (modèle "A" ou "8"), avec ou sans TRAITE, sur papier ordinaire ou préimprimé (voir exemples présentés Annexe B du présent manuel).

FACT /// gère:

- La T.V.A. (10 taux possibles)
- Les AVANCES versées (acompte, arrhes, etc...)
- L'ESCOMPTE de réglement
- La TAXE PARAFISCALE
- Les HAUSSES/REMISES par article

Un fichier "CLIENT" peut éventuellement être utilisé, il est destiné à conserver certaines informations relatives aux clients habituels (adresse et références bancaires essentiellement).

FACT /// utilise de manière obligatoire un fichier "ARTICLE" contenant les attributs des articles susceptibles d'être facturés (désignation, prix unitaire de vente, code T.V.A., etc...)

### **2 LA** MISE **A** JOUR DE LA COMPTABILITE

Les écritures comptables correspondant aux Facture/Avoir sont réalisées automatiquement. Le "JOURNAL des VENTES", les "RELEVES de COMPTES" ("CLIENT", T.V.A.", "VENTE", etc...) s'obtiennent à l'aide de COMPTA /// Intégré. La ventilation des VENTES en comptabilité s'effectue selon 20 codes associés chacun à un compte particulier. Tous les comptes utilisés (les 20 comptes de vente, les comptes de T.V.A. facturée, d'escompte, etc...), par FACT /// sont des paramètres spécifiés par l'utilisateur. Les comptes "CLIENTS" (stictement compatibles avec COMPTA ///) peuvent être créés directement par la procédure de facturation.

### ( 3 LA TENUE DES STOCKS ET DES QUANTITES A LIVRER

Le fichier "ARTICLE" renferme en effet, au niveau de chaque article, outre les informations mentionnées ci-dessus, les renseignements de quantité en stock, de quantité à livrer enfin de quantité et de chiffre d'affaire facturés depuis une date donnée. Toutes ces informations sont mises à jour lors de l'enregistrement des factures. Le progiciel STOCK /// permet une exploitation complète de ces informations (voir manuel correspondant).

Le travail de mise en place de FACT /// consiste essentiellement:

Tout d'abord à créer (à l'aide de COMPTA ///) le journal des ventes ainsi que les divers comptes utilisés par FACT /// : T.V.A., TAXE PARAFISCALE, AVANCES REÇUES. ESCOMPTES ACCORDËS. VENTE (20 comptes) Ensuite (à l'aide de FACT /// (Util.)) à indiquer au système le code affecté au journal des ventes, ainsi que les n° des comptes à utiliser.

Enfin à spécifier les pourcentages affectés à chacun des 10 codes T.V.A., et à créer les fichiers "ARTICLE" et "CLIENT".

Le progiciel FACT /// est d'une extrème facilité d'emploi, son fonctionnement logique s'assimile très rapidement (une 1/2 journée maxi.). L'opérateur est, à tout instant, guidé par des messages clairs, en français. Les nombreux contrôles liés au mode conversationnel permettent d'éviter au maximum les erreurs de manipulation (date illégale, article ou compte inéxistant, etc...)

Pour illustrer ceci on notera qu'il est possible d'éditer une facture, de la vérifier, de la modifier (quantité, prix unitaire, code T.V.A., etc...), de l'éditer à nouveau puis de l'enregistrer une fois correcte.

L'utilisation de FACT /// permet de réduire considérablement le temps nécessaire aux travaux de facturation et de la comptabilité s'y affèrant, l'opérateur peut ainsi consacrer plus utilement son temps à l'analyse des ventes.

Les clients sont référencés par un numéro à 4 chiffres, ces 4 chiffres précédés de "41", sont censés donner le numéro des comptes client correspondants.

Exemple:

Au client n° 0001 le système fait correspondre le compte :

"410001 M DUPONT - PARIS 6\*"\*"

Les comptes "CLIENT" peuvent être créés lors de la facturation, cette facilité permet une mise à jour aisée du plan comptable.

RAPPEL : l'intitulé de compte est sur 24 caractères alpha maxi (lettres ~AJUSCULE seulement)

Les procédures MAINTENANCE du fichier "CLIENT" et MAINTENANCE du fichier "ARTICLE" du programme FACT /// (Util.) permettent l'initialisation et la maintenance des fichiers "CLIENT" et "ARTICLE".

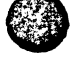

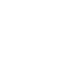

Le fichier "CLIENT" comporte les informations suivantes :

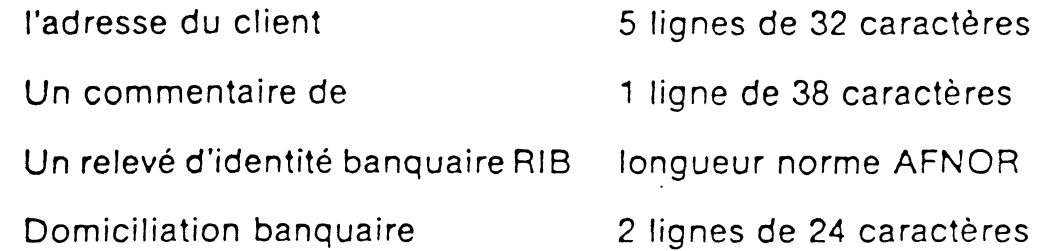

La création du fichier "CLIENT" s'effectue de façon conversationnelle à l'aide de l'écran-clavier, aucune des informations relative au client n'est obligatoire. Le fichier "CLIENT" peut étre implanté sur le volume "GESTION" lui-méme (s'il reste de l'espace disponible !) ou sur un autre volume. Les procédures de maintenance permettent, à tout moment, l'ajout, la suppression ou la modification des enregistrements.

Remarque: De méme que le compte, l'enregistrement "CLIENT" peut lui-aussi, étre créé lors de la procédure de saisie des factures.

Le fichier "ARTICLE" comporte les informations suivantes :

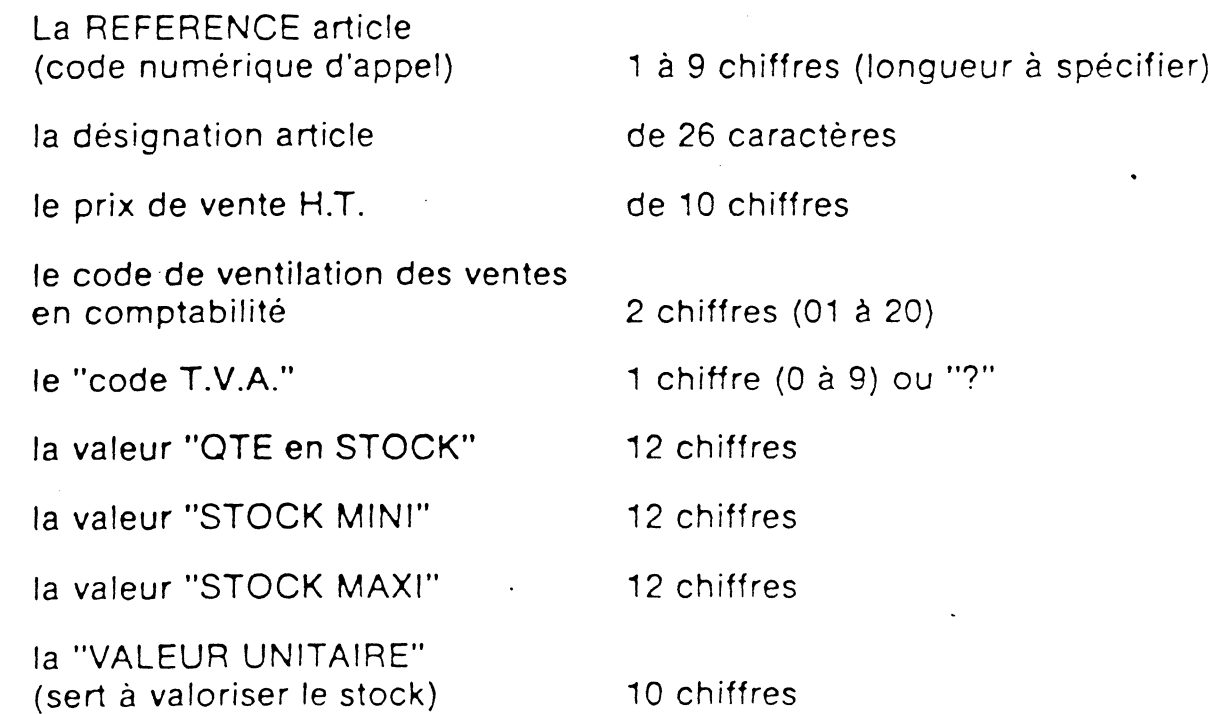

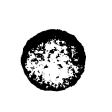

**•** 

**b** 

\

• •

*(.* 

•

(

De méme que précédemment le fichier "ARTICLE" peut ëtre implanté sur le volume "GESTION" lui-mëme ou sur un autre volume ce dernier peut être distinct ou non de celui renfermant le fichier "CLIENT". Les enregistrements du fichier "ARTICLE" peuvent être, à tout mome<mark>nt, modifiés ou supprimés</mark> au gré de l'opérateur.

### **1-2 Utilisation du manuel**

Le présent manuel s'adresse aux personnes n'ayant aucune connaissance informatique particulière, néanmoins l'utilisateur est censé connaîtrecertaines manipulations élémentaires de l'APPLE /// et du système S.O.S.' (FORMATAGE et COPIES de DISQUETTES par exemple) et surtout avoir mis en place le progiciel "COMPTA /// Intégré" dont **FACT** /// est un complément.

Certains points très importants ont cependant été rappelés afin de faciliter la tâche de l'opérateur.

Afin d'attirer l'attention du lecteur nous avons repéré certains paragraphes:

IMPORTANT (informations utiles)

ATTENTION (remarques importantes sur la manipulation)

MANIPULATION DANGEREUSE (si elle est réalisée sans attention}

Le caractère gras est utilisé pour marquer les points clés.

### **1-3 Configuration matériel**

### Configuration minimum

(

- 1 APPLE /// 128 k avec écran
- 1 lecteur additionnel (pour le volume "GESTION")
- 1 imprimante 132 colonnes

### Configuration recommandée

- 1 APPLE /// 128 k avec écran
- 2 ou 3 lecteurs additionnels
- suivant nombre d'articles et de clients enregistrés
- $-1$  imprimante 132 colonnes

Il est possible d'utiliser le disque dur PROFILE. la configuration minimum ne nécessite aucun lecteur additionnel.

 $\bigcirc$ 

 $\mathbb{C}$ 

Œ

G

- 1 APPLE /// 128 k avec écran
- 1 disque Profile
- $-1$  imprimante 132 colonnes

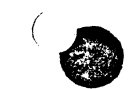

**•** 

•<br>•

**•** 

..

**Communication** 

**1** 

1 - 4 - Capacités<br>
Les capacités du système sont paramétrables par les programmes :

**COMPTA** /// **(Utll.)** pour ce qui est des capacités au point de vue comptabilité. La limite est (rappel) : 1300 comptes sur volume /G

 $J<sub>7</sub>$ 

2760 écritures par. période sur volume /E

**FACT** /// **(Util.)** pour ce qui est de la taille des fichiers "ARTICLE" et "CLIENT". Celles-ci sont physiquement limitées à 4200 enregistrements dans les 2 cas.

Remarque : FACT /// associant un compte du plan comptable à chacun des clients facturés. ne peut en fait gérer plus d'enregistrements "CL! ENT" qu'il n'y a de comptes possibles sous COMPTA /// (au nombre de comptes généraux nécessaires près)

( Un volume de 140 K (disquette) peut renfermer au maximum :

- 1 fichier "ARTICLE" de 1000 enregistrements
- ou 1 fichier "CLIENT" de 540 enregistrements.

Seule. l'utilisation de PROFILE permet d'atteindre les capacités maxi de système.

La configuration minimum (un seul lecteur additionnel) peut être envisagée lorsque les besoins sont réduits. Dans ce cas on implante les fichiers "ARTICLE" et "CLIENT" sur le volume "GESTION" lui-même. Le nombre d'articles et de clients est alors limité par la place restant disponible sur le volume.

Vous trouverez en annexe **"A"** la place occupée par chaque enregistrement "ARTICLE" et "CLIENT".

#### **1-5 Utilisations possibles de ce progiciel**

- Gestion commerciale PME/PMI
- Professions libérales

#### **1- 6**  Structures du Procigiel FACT ///

Le progiciel FACT /// est constitué de 2 DISQUETTES PROGRAMMES à chargement AUTOMATIQUE : .

- **FACT** /// : le programme de facturation proprement dit

- **FACT** /// (Utll.): les j'utilitaires" de paramétrisation et de maintenance

#### **Adjonctions possibles**  $1 - 7$

 $\big($ 

FACT /// peut être complété par un module de GESTION DE STOCK : "STOCK ///" permettant la gestion des articles et l'obtention de :

INVENTAIRES, STATISTIQUES DE VENTES. COMMANDES CLIENTS. GESTION DES REAPPROVISIONNEMENTS. EDITION DE TARIFS

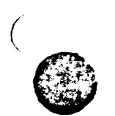

### ( *Chapitre 2* **-** *Conseils avant utilisation*

**MORTAGE TAN IT DEFACTE** 

- 1 Vérifications matériel
- 2 Soins à apporter aux supports
- 3 Recommandations fin de travail

NOTA : Tous ces points sont détaillés dans le manuel

### **APPLE** Ill

 $J$  )

Guide de l'utilisateur

et dans le manuel

**"COMPTA** Ill"

- 1 - Vérifications matériel

Avant de brancher vos appareils assurez-vous que la TENSION secteur correspond bien à celle de vos machines, vérifiez également que la "terre" est réellement connectée.

Contrôlez que la tension secteur est stable et que votre ligne n'est pas sujette a de fréquentes coupures. si c'est le cas il est indispensable d'installer une alimentation de sauvegarde (veuillez consulter votre installateur).

- Vérifiez la connection de votre cordon vidéo
- Vérifiez le raccordement du lecteur additionnel ainsi que celui de l'imprimante
- Contrôlez la vitesse de transmission vers l'imprimante (procédure SERIE)

### **RECOMMANDATIONS SI VOUS AVEZ UN DISQUE DUR**

- La carte d'interface du DISQUE DUR doit être installée dans le slot 4 de l'APPLE /// (connecteur à l'extrème droite, clavier face à vous).

#### **MISE SOUS TENSION**

Respecter l'ordre de mise en service suivant :

- Mise sous tension du PROFILE (attendre- que le témoin lumineux du PROFILE cesse de clignoter avant de passer à l'étape suivante).
- 2 Mise sous tension de l'APPLE ///
- 3l Mise sous tension de l'écran
- 4) Mise sous tension de l'imprimante

### ( ARRET DES APPAREILS

Attention: L'arrêt des appareils ne doit être effecué qu'après avoir répondu :*T\_DES\_APPAREILS*<br>Attention : L'arrêt des appareils ne doit être effecué qu'après avoir répondu<br>"OUI" à la question :

### "FIN DE TRAVAIL CONFIRMEE {0/N) ?"

 $\bullet$ **e** 

**IS avant Guilsation** 

**e** 

**e** 

**e** 

**.** 

**•** 

•

Respecter l'ordre suivant :

- 1 Enlever les disquettes des lecteurs (voir ci-dessous)
- 2 Mettre le disque dur hors tension (off).
- 3 Mettre l'APPLE /// hors tension (off)
- 4 Mettre l'écran hors tension (off)
- 5 Mettre l'imprimante hors tension (off)

 $\textcircled{3}$ 

## 2-2 *Soins* à *apporter aux disquettes*

Les disquettes utilisées doivent être d'excellente qualité, néanmoins n'omettez pas de les ranger avec précaution dans leurs enveloppes de protection dès que vous les retirez des lecteurs.

. Ne touchez jamais .la partie magnétique avec les doigts ou tout autre chose. Eloignez tout objet magnétique des disquettes (en particulier le moniteur vidéo), rangez les à l'abri de l'humidité dans un endroit frais.

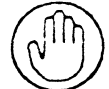

### 3 - Précautions de fin de travail

Après chaque fin de traitement, effectuez une copie de vos disquettes de ''ravail de manière à disposer d'une sauvegarde.

Vota: Il est recommandé de disposer, en fait, de plusieurs jeux de sauvegarde (au moins deux} numérotés ceux-ci étant utilisés toujours dans le même ordre.

Rangez vos disquettes dans un endroit sûr. N'oubliez pas d'éditer sur imprimante vos résultats et d'archiver vos listings.

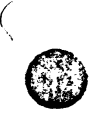

O

 $\bullet$ 

 $\big($ 

**e** 

### ( **Chapitre 3- Mise en place et utilisation du Progiciel FACT** Ill \

**THE PERRY LIFE OF** 

Avertissement :

Les travaux décrits ci-dessous consistent en la mise en place d'une factura tion fictive. Ils sont destinés à vous familliariser avec **FACT** /// et à vous servir de fil.conducteur pour mettre en place votre propre application.

Il est indispensable de passer par cette étape car une bonne connaissance du système vous permettra d'optimiser votre application.

En ce qui concerne le volume "GESTION" et le fichier "ECRITURE" nécessaire nous vous recommandons de réaliser des copies de ceux de votre propre comptabilité ou encore de reprendre les fichiers d'essai utilisés lors de la mise en place de COMPTA ///.

### REFLEXIONS PRELIMINAIRES

Avant toute manipulation il est en principe nécessaire de se poser les questions suivantes : .

- Code (nº compris entre 01 et 16) à affecter au journal des ventes ?
- Nombre de codes T.V.A. utilisés et pourcentages correspondants (établir la table de correspondance entre code et pourcentage Par exemple :

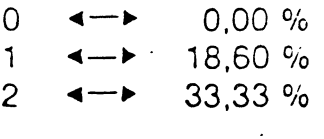

 $etc...$ 

- De quelle manière ventiler les ventes ? ... Sur quels comptes ? (établir la table de correspondance entre "code ventilation" et les n° de compte de ventes correspondants. Par exemple :
	- 01  $\leftarrow$  700001 VENTE MAT. INFORMATIQUE
	- 02  $\leftarrow$  700002 VENTE LOGICIEL

... etc ...

- Sur quel type de papier seront imprimées les factures ?
- Quel modèle de facture choisi **("A"** ou "B")
- Faut-il gérer l'ESCOMPTE? ... la TAXE PARAFISCALE?
- Nombre maximum d'articles à mémoriser
- Codification des articles (longueur de la clé numérique d'appel)
- Nombre de client à mémoriser- codification ?.

En fonction des capacités nécessaires et du nombre de lecteurs disponibles déterminer J'implantation des fichiers "CLIENT" et "ARTICLE" à savoir:

- Tout deux sur le volume "GESTION"
- Tout deux sur des volumes séparés
- Tout deux sur uh même volume distinct du volume "GESTION"

### REGLES D'AVANCEMENT DES TRAVAUX:

Les décisions nécessaires étant prises, les travaux de mise en place et de test de FACT /// se feront dans l'ordre suivant avec :

#### .<br>م S.O.S. UTILITAIRES

Formatage et vérification des disquettes nécessaires aux fichiers "CLIENT" et "ARTICLE" (éventuellement)

#### COMPTA Ill

*.t;* 

Création du journal des ventes (à 'moins qu'il n'existe déjà) Création des comptes généraux nécessaires T.V.A., VENTES, etc... (même remarque que ci-dessus).

#### FACT /// (Util.)

1 - Initialisation des paramètres généraux d'INTERFAÇAGE avec COMPTA Ill.

**IF 450** 

- 2 Initialisation du fichier "CLIENT"
- 3 Initialisation du fichier "ARTICLE"
- 4 Affectation des nº de compte de ventes aux "codes ventilation" correspondants
- 5 Affectation des coefficients de T.V:A. aux codes correspondants
- 6 Spécification de l'ENTETE FACTURE
- 7 Spécification du MESSAGE de FIN de FACTURE
- 8 Initialisation du N° de FACTURE
- 9 Rattachement du fichier "ARTICLE"
- 10 Rattachement du fichier "CLIENT"

### FACT Ill

Création, édition et enregistrement de divers types de factures en testant toutes les possibilités de rectification.

#### COMPTA Ill

- 1 Listage des écritures générées par FACT ///
- 2 Edition du journal des ventes
- 3 Edition de relevés de compte

#### PREPARATION

Outre un volume "GESTION" et le fichier "ECRITURE" correspondant, vous devez avoir à disposition les disquettes "programme" suivantes :

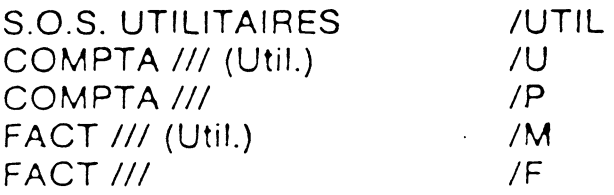

Eventuellement prévoir 1 ou 2 disquettes vierges (pour les fichiers "ARTICLE" et "CLIENT")

VERIFIEZ LES APPAREILS, LES METTRE SOUS TENSION EN SUIVANT

KOLOGIAL LUBENCOK OK KONGIGRI NU HILM

LES CONSEILS FORMULES AU CHAPITRE 2.

Charger le programme S.O.S. Utilitaires. puis formater et vérifier les disquettes vierges (voir Guide utilisateur APPLE /// ou RAPPEL S.O.S. du manuel COMPTA *Ill)* 

Remarque:

(

 $\bigcirc$ 

**。** 

Les noms de volume attribués à ces disquettes peuvent être quelconques. Veiller cependant à ce qu'ils soient distincts entre eux et ne soient ni "/G" ni "/E" .

Charger ensuite le programme **FACT** /// (Util.) de la manière indiquée ci dessous.

*CHARGEMENT DE FACT Ill (Ut//.)* 

*L'APPLE /// étant sous tension, introduire la disquette FACT /// (Util.)* dans le lecteur incorporé puis actionner simultanément les touches CONTROL et RESET.

Le message suivant apparaît à l'écran :

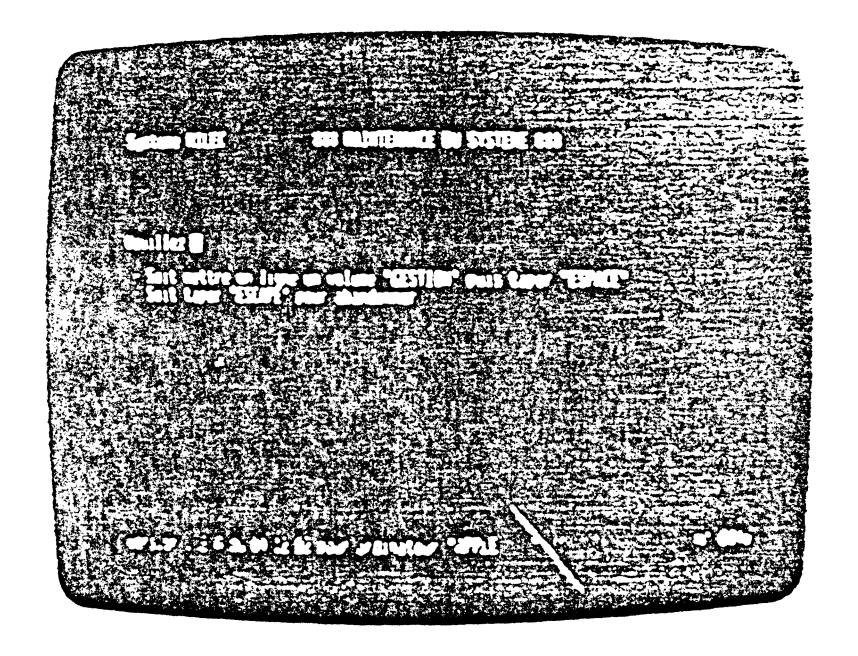

Introduire le volume "GESTION" (à ce niveau, simplement initialisé pour utilisation sous COMPTA ///).

**。** 

**e** 

 $\bullet$ 

**e** 

**•** 

•

**•** 

**●** 

Le message suivant apparaît à l'écran :

Taper "ESPACE" ce qui donne accès à la procédure d'initialisation des paramètres généraux d'interfaçage avec COMPTA ///. Le système demande alors à l'opérateur de répondre à une série d'interrogations (voir ci-dessous) y répondre en validant les données introduites par "RETURN" ou "ENTER".

### FACTURE SUR PAPIER SPECIAL

(

Répondre par un nombre compris entre 0 et 3 selon le type du papier sur lequel seront éditées les factures. La correspondance est la suivante :

- 0 PAPIER LIBRE
- 1 PAPIER LIBRE AVEC TRAITE PREIMPRIMEE
- 2 PAPIER PREIMPRIME SANS TRAITE
- 3 PAPIER PREIMPRIME AVEC TRAITE

Modèle : Répondre par "A" ou "B" selon la manière dont vous désirez voir imprimées vos lignes de facture (voir exemples présentés ANNEXE "8").

"A" la ligne de facture fait apparaître successivement :

- la désignation Article
- la quantité facturée, l'unité de mesure, le code T.V.A.
- le total brut H.T. de la ligne
- le pourcentage de Hausse/Remise par article
- le total net H.T. de la ligne
- "B" la ligne de facture fait apparaître successivement :
	- la référence Article
	- la désignation Article
	- la quantité facturée, l'unité de mesure, le code T.V.A.
	- le prix unitaire net H.T.
	- le total net H.T. de la ligne

### **LIEU DE FACTURATION?**

Indiquer le nom de la VILLE d'où seront émises les factures

### **CODE JOURNAL DES VENTES** ?

Indiquer le NUMERO du JOURNAL des VENTES précédemment initialisé par **COMPTA** ///

### **T. V. A. FACTUREE**

•

**•** 

**•** 

**e** 

•

**e** 

 $\bullet$ 

Tapez le numéro de compte du plan comptable auquel doivent être imputées les écritures comptables correspondant au montant de la T. V. A. facturée.

### **AVANCES SUR COMMANDE EN COURS**

Tapez le numéro de compte auquel vous imputez les acomptes, avances, arrhes, etc... déjà encaissés et qui sont à déduire lors de la facturation. Si vous ne désirez pas utiliser cette option, tapez "RETURN"

### **REMISES, ESCOMPTES ACCORDES**

Spécifier le numéro du compte auquel vous désirez imputer les écritures correspondant aux escomptes de réglement accordés. Si vous ne désirez pas utiliser cette option taper "RETURN"

### **TAXE PARAFISCALE**

Tapez "RETURN" ou le numéro du compte auquel vous désirez affecter la taxe parafiscale.

Après saisie de ces diverses informations l'écran se présente comme suit·:

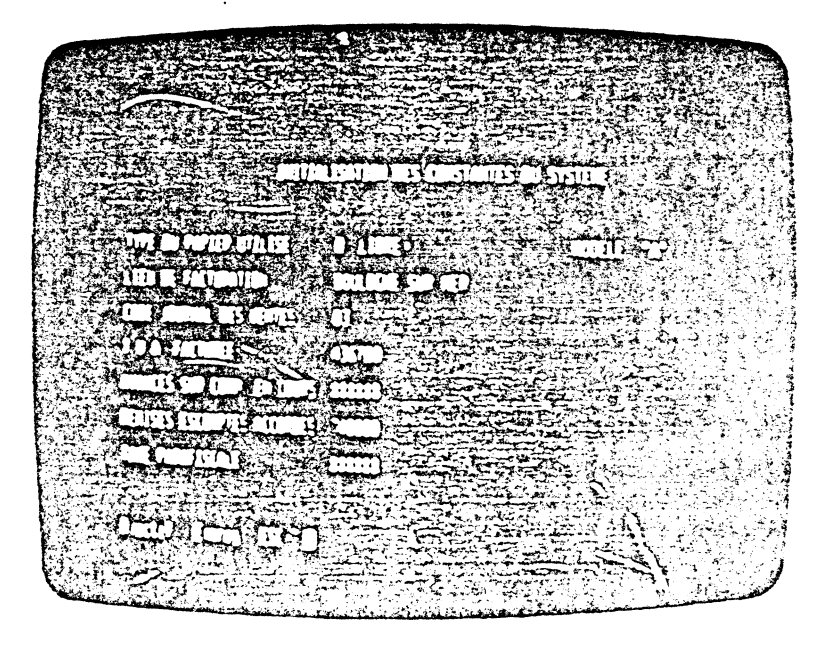

Le menu affiché offre lès options suivantes :

R)ectif. : 1

Tapez **"R"** si vous devez rectifier une ou plusieurs des données introduites.

Les touches "->" et "<-" permettent le positionnement du curseur sur chaque donnée.

L'action simultanée des touches "CONTROL" et "C" efface la valeur

Retaper l'information, la valider par "RETURN" ou "ENTER'·'.

### E)nreg

(

 $\langle$ 

@..Effectue la mise à jour disque du fichier "SYSCONST" du volume ~"GESTION".

Il sera, à tout moment, possible de rectifier ces informations (c.f. la commande "RECTIFICATION DES PARAMETRES). ESC)ape

Efface l'écran et provoque l'abandon de la procédure en cours.

Après l'enregistrement des paramètres le système demande de valider le volume "GESTION" mis en ligne puis il affiche le menu principal du programme **FACT** Ill (Util.).

L'écran se présente comme suit :

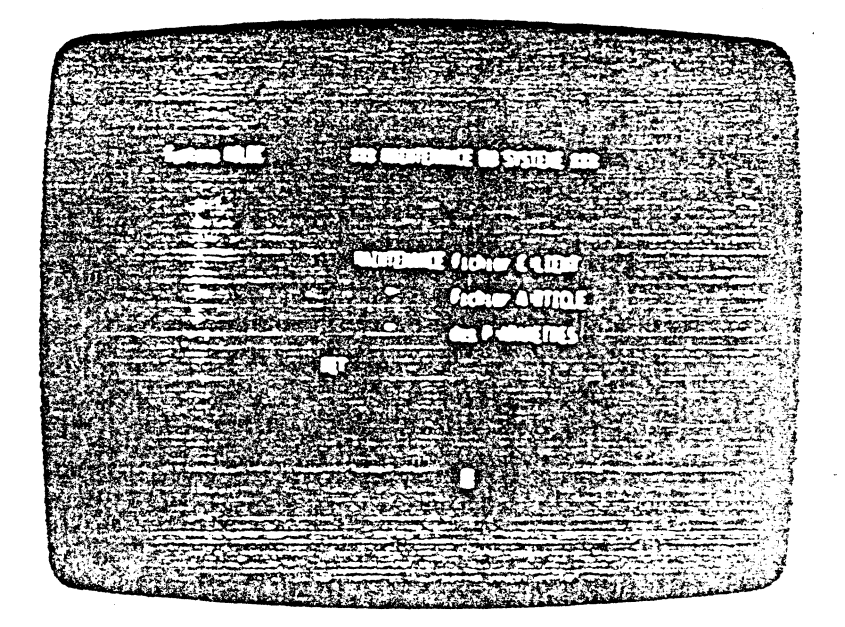

 $\bigcirc$  $\cup\mathscr{F}$ 

 $\mathbf{C}$ 

C.

**Nota :** Ce menu sera désormais affiché directement lors de tout rappel du programme avec le volume "GESTION" ainsi initialisé.

<sup>1</sup>L'action sur l'une des touches "C", **"A" ou "P"** donne accès aux prqcédures indiquées.

Tapez "C" pour initialiser le fichier "CLIENT" le message suivant est affiché à l'écran :

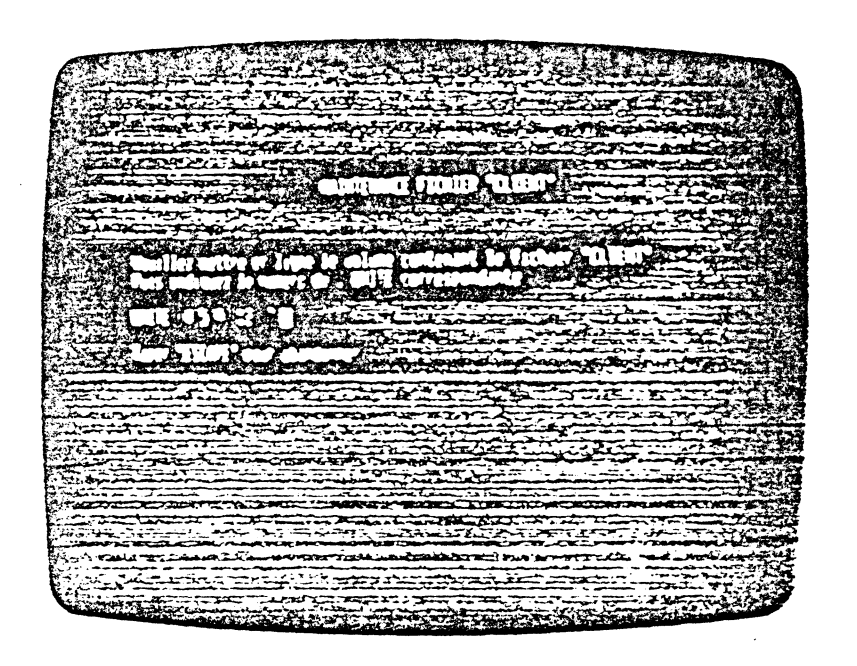

Mettre en ligne le volume (PROFILE éventuellement) destiné à contenir le fichier "CLIENT" puis indiquer par un des chiffres 4, 5, 9, ... 12 le n° de l'UNITE (normes U.C.S.D. PASCAL) correspondante (voir Annexe A)

 $\bullet$ 

G

 $\mathscr{E}$  ;  $\mathbb{\mathbb{C}}$ 

 $\mathbf C$ 

Dans le présent exemple nous implanterons le fichier "CLIENT" sur le volume "GESTION" soit le disque dur PROFILE, soit encore l'unité n° 11 selon la norme U.C.S.D. PASCAL.

Le fichier "CLIENT" étant, à ce niveau, inexistant, le système affiche :

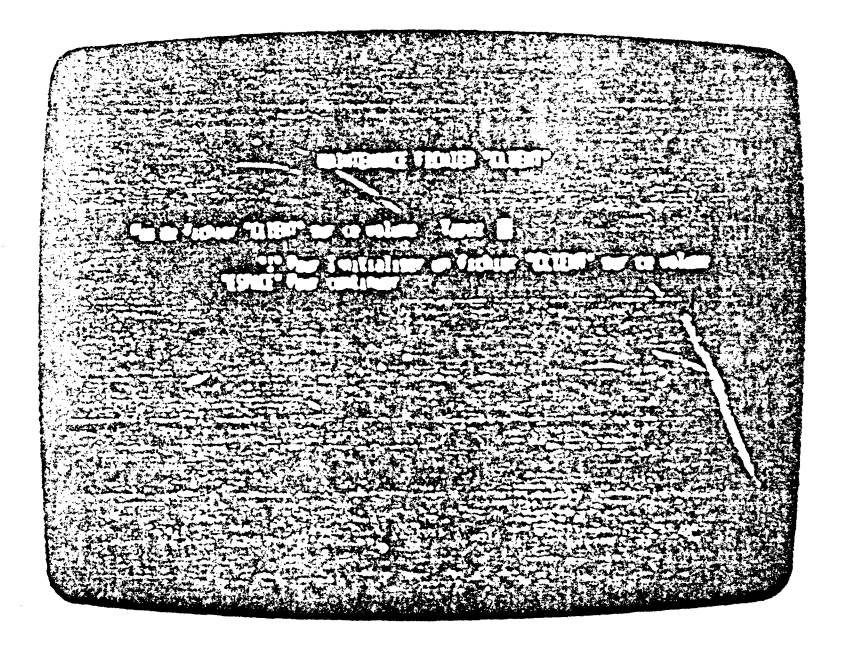

Le système demande alors de spécifier le nombre maximum d'enregistrements "CLIENT" à gérer :

 $\bigcirc$ .

•

**e** 

**•** 

**•** 

**e** 

**•** 

**•** 

**。** 

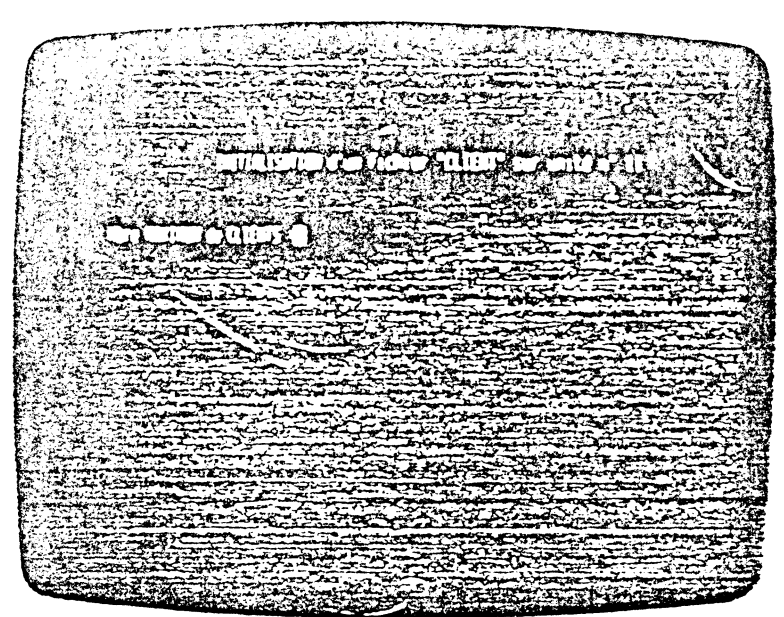

Indiquez le nombre envisagé d'enregistrements. Rappelons que ce nombre ne doit logiquement pas être supérieur au nombre maxi de comptes de votre plan comptable.

Le fichier "CLIENT" s'initialise.

Remarque : A ce niveau le fichier est créé mais tous ses enregistrements sont vierges. En listant le DIRECTORY du volume concerné on constate la création des deux fichiers : "CLIENT" et "XCLIENT" (Index associé). Si une erreur se produit : éliminer les fichiers cités ci-dessus {avec S.O.S." Utilitaires) puis relancer la procédure d'initialisation en diminuant le nombre maxi d'enregistrements.

Dès la fin d'initialisation le système affiche à l'écran le sous-menu correspondant aux procédures de maintenance du fichier "CLIENT" :

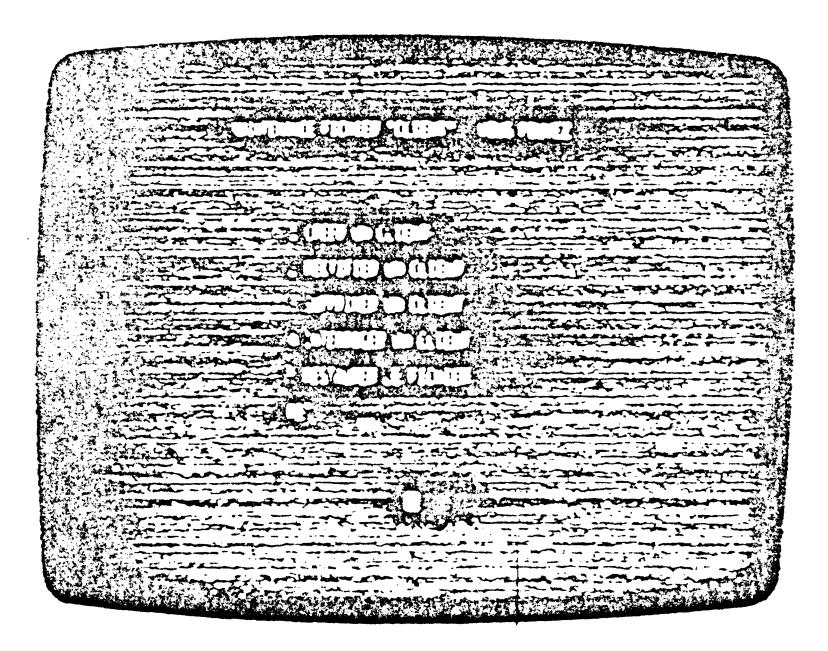

### 3- 1 Création d'enregistrement "CLIENT"

Pour enregistrer un ou plusieurs clients, tapez "1". Le système demande le numéro du client à créer (4 chiffres). Rappelions que, par exemple, si Monsieur Dupont porte le numéro 1 (affiché 0001) *FACT Ill* considérera que le n° du compte correspondant est 410001.

Il est donc, bien entendu, nécessaire à ce niveau de tenir compte de cette correspondance lors de l'attribution des n° de client.

Après avoir indiqué un numéro de·CLIENT l'écran se présente comme suit:

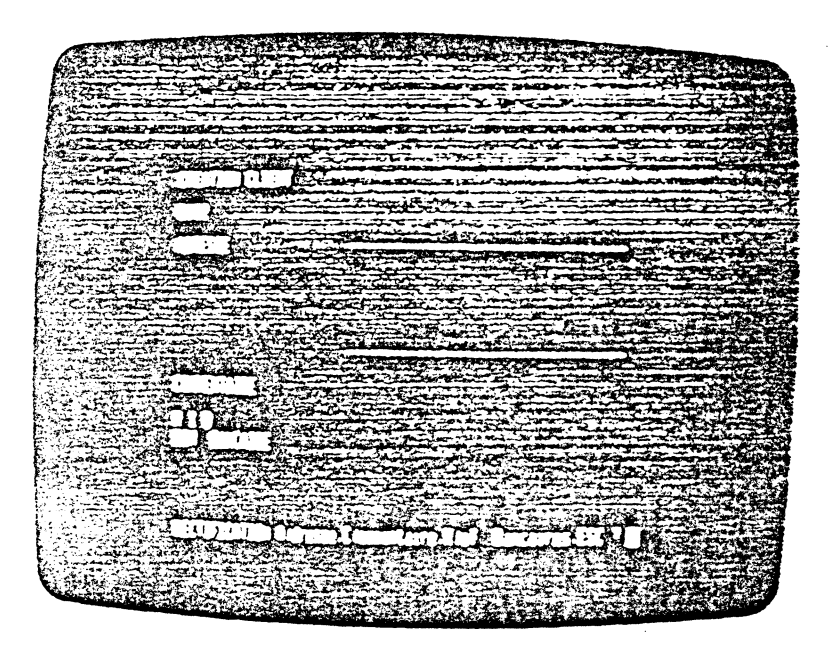

Pour remplir le cadre réservé à l'adresse : appuyez la touche A)dresse.

Notons que l'on peut rectifier la saisie en déplaçant le curseur dans l'espace réservé puis en retapant les caractères erronnés.

L'abandon de la procédure de saisie de l'adresse s'effectue par la touche "ESCAPE".

#### Tapez "C" C)ommentaire.

 $\bigcirc$ 

Mes ab Threa Min

(

 $\mathbb C$ '

)

Cette ligne de texte libre (38 caractères) sera affichée à l'écran dès spécification du nº du client lors de la facturation. Y placer des renseignements concernant celui-ci (remarques diverses, remise consentie, etc...).

#### Tapez enfin "R" R)efer.banq

Indiquez le RIB du client suivi, sur les 2e et 3e ligne, de la domiciliation banquaire.

A ce niveau, tapez "ESCAPE" pour arrêter la saisie, le message de validation apparaît à l'écran.

*(* 

Validation (0/N) ? "0" valide l'écran et crée l'enregistrement.

 $\bullet$ 

**e** 

**•** 

•

**•** 

**•** 

**•** 

"N" abandon et retour au numéro de client.

Créez ainsi d'autres enregistrements. Pour arrêter la procédure de création. tapez directement "RETURN" à la place du n° client. Le système réaffiche le sous-menu associé à la procédure de maintenance du fichier "CLIENT" : ( -'apez "RETURN" pour faire réapparaître le menu principal de *FACT Ill (Ut/1.).* 

### 3- 2• Création du fichier "ARTICLE"

Tapez "A" au niveau du menu principal de *FACT Ill (Ut//.)* pour accèder à cette procédure.

La procédure de création est identique à celle du fichier "CLIENT" vue vrécédemment simplement l'opérateur doit, en plus, spécifier la longueur de *.L* clé numérique (aplpelée aussi "REFERENCE ARTICLE") d'appel des enregistrements. Celle-ci peut comporter de 1 à 9 chiffres.

L'écran se présente comme suit :

**FERGUNNERING IN** 

 $\mathcal O$ 

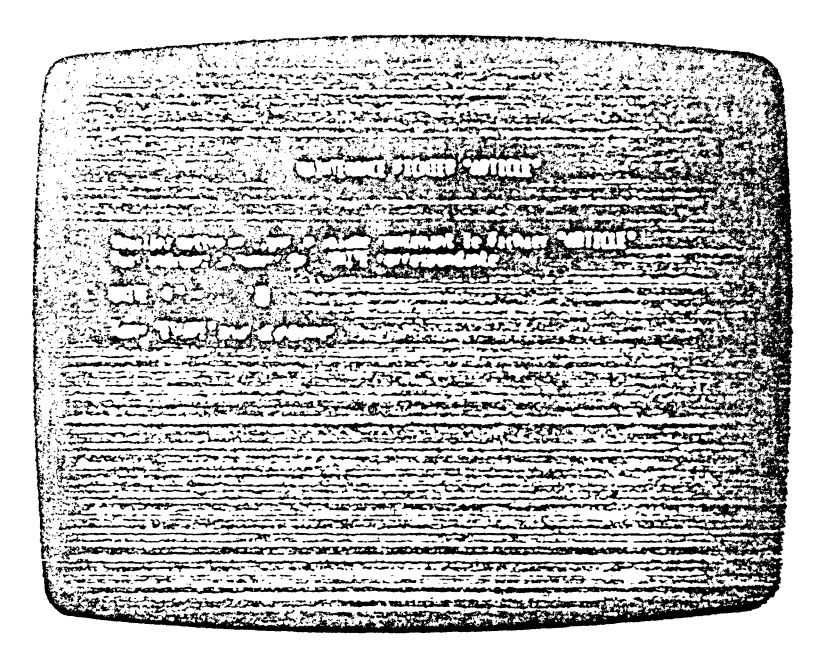

De même que précédemment mettre en ligne le volume destiné à contenir le fichier "ARTICLE" puis indiquez le n<sup>o</sup> de l'unité correspondante (normes U.C.S.D. PASCAL, voir Annexe A). Le fichier étant, à ce niveau, inexistant le système donne la possibilité de l'initialiser :

Tapez "l" pour l)nltialiser. le système demande alors à l'opérateur d'indiquer successivement :

- Le nombre maximum d'enregistrements (c'est à dire le nombre .maxi d'articles à gérer)

Indiquez le nombre prévu (maxi  $=$  4200 sur PROFILE)

- La longueur de la clé numérique d'appel des articles.

Indiquez un chiffre compris entre 1 et 9.

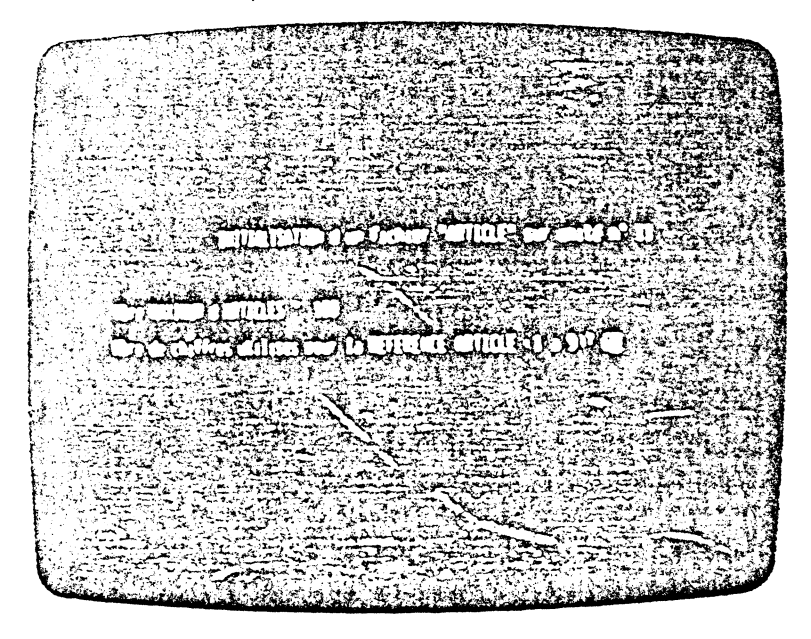

 $\vert$ Après validation de ces données. le fichier "ARTICLE" est initialisé.

L'initialisation terminée, le système affiche le sous-menu de la procédure de .1aintenance du fichier "ARTICLE" :

 $-\epsilon$  $\epsilon$ 

 $\bullet$ 

€

 $\epsilon$ 

 $\bigcirc$ 

C

 $\subset$ 

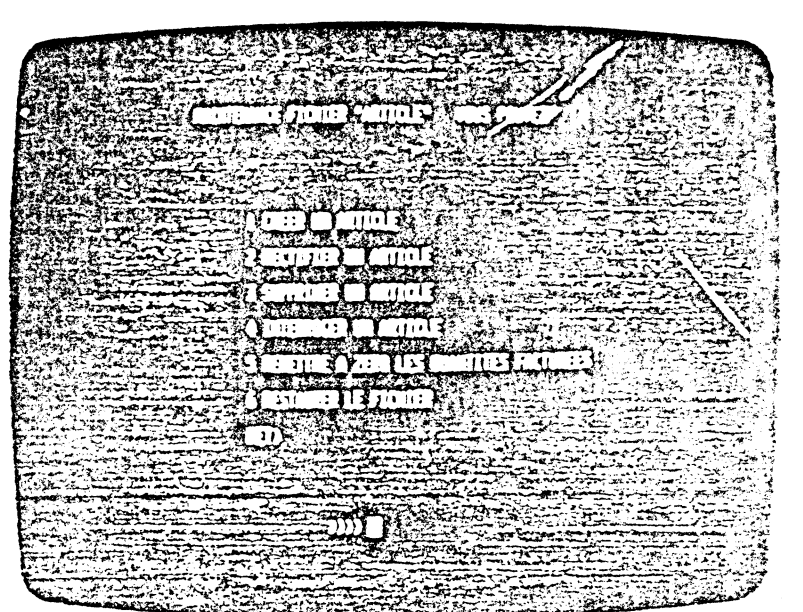

### **3-3 Création article**

Pour créer un ou plùsieurs enregistrements "ARTICLE", tapez **"1"** au niveau du menu ci-dessus. L'écran affiche :

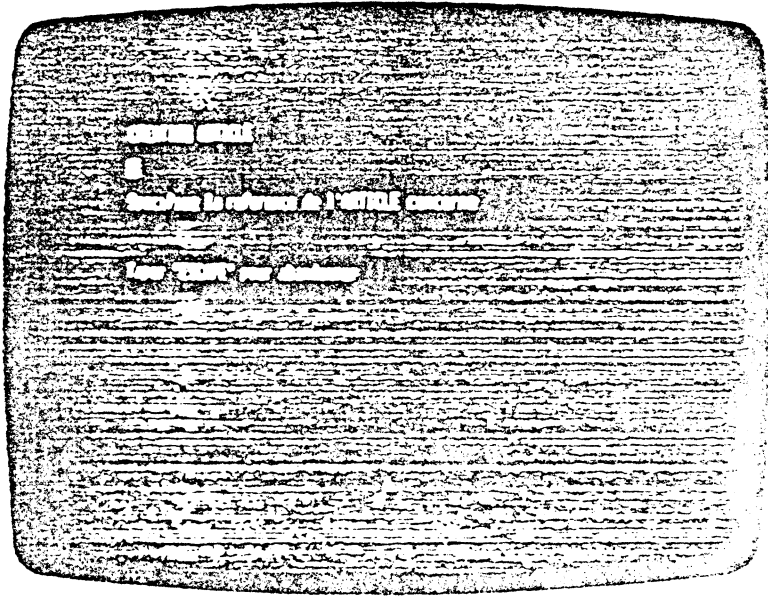

Tapez **"3"** le système affiche "000003" puis demande à l'opérateur de donner les attributs de l'article à créer :

### **DESIGNATION**

Désignation en clair de l'article (texte libre de 26 caractères) Tapez par exemple : *"APPLE Ill* 128 k"

### **P.U.V. H.T.**

Prix de vente hors taxe

Indiquez le prix unitaire de base hors taxe

### CODE VENTIL

 $\bullet$ 

•

**•** 

**b** 

•

**•** 

**•** 

(

**•** 

Code de ventilation des ventes hors taxe en comptabilité (compris entre 1 et 20)

### CODE T.V.A.

Code T.V.A. (compris entre 0 et 9)

过点或意味用的过去式认真的事

#### **UNITE**

.. unité de mesure des quantité sur 2 caractères

exemple : "M.", "Kg", etc...

 $SU(1)$ 

### OTE EN STOCK

..... tapez la quantité du dernier inventaire. n'oubliez pas de. taper la virgule et le nombre N de décimales correspondant à la précision désirée.

Le système demande alors confirmation de la précision par la question :

"Quantités avec N décimales" validation (0/N)

Tapez O)ui pour valider et le stock et la précision Tapez N)on sinon (retour à OTE EN STOCK dans ce cas)

MINI : .... Tapez le stock mini MAXI :...... Tapez le stock maxi

Le système affiche alors automatiquement :

REAPP. PREVU :......0 quantité dont le réapprovisionnemment est prévu

**QTTE A LIVRER :......0** quantité à livrer non facturée

Ces deux informations sont gérées par les procédures de GESTION des COMMANDES du progiciel STOCK *Ill .* 

L'opérateur doit ensuite spécifier la valeur unitaire de l'article, celle-ci est prise en compte par le progiciel "STOCK ///" lors de l'édition de l'inventaire valorisé (voir manuel correspondant).

Le système affiche automatiquement :

OTE FACTUREE depuis le JJ/MM!AA : ...... *0* C.A.: .......... *O,OO* 

Il s'agit de la quantité facturée cumulée depuis la date de dernière remise à zéro et du chiffre d'affaire correspondant.

**Remarque :** Ces deux informations seront mises à jour par *FACT ///* lors de l'enregistrement des factures et pourront être consultées par la procédure d'interrogation des articles. La "remise à zéro" s'effectue à l'aide de la commande 5 détaillée ci-dessous.

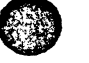

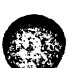

Après la constitution du contenu article, l'écran se présente comme suit :

**63** 

 $\bullet$ 

**e** 

**•** 

 $\bullet$  •

**•** 

•

 $\bullet$ 

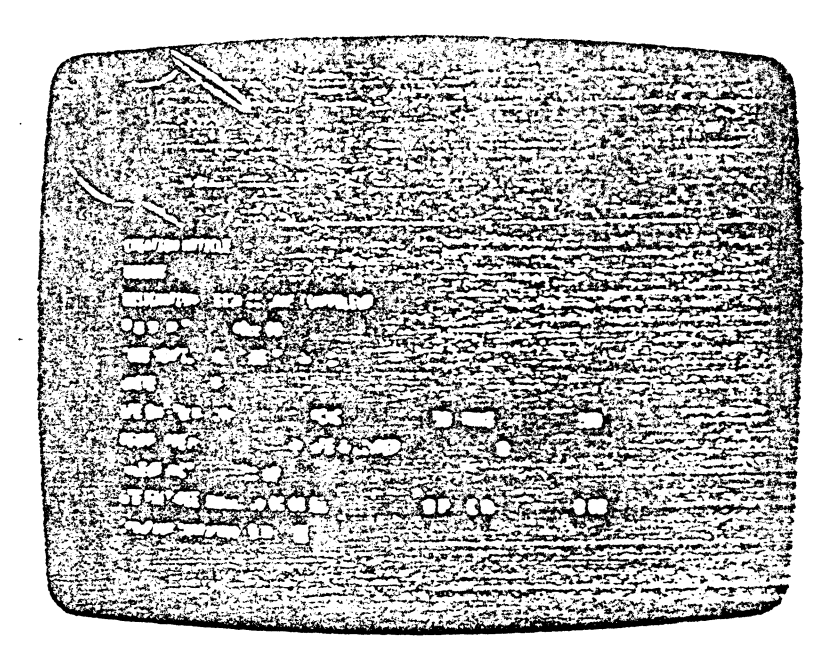

Yalidez les données en répondant "Oui" à la question :

 $\left\langle \right\rangle$ (

#### Création confirmée (O/N) ?

sinon répondre "Non" pour laisser le fichier en J'état.

Le système demande à nouveau une référence article. Créez, à titre d'exercice. d'autres enregistrements. Tapez directement "RETURN" à la place de la référence article pour abandonner la procédure de création et réafficher le menu de maintenance article.

La commande "2" permet de rectifier un article.

Cette commande permet de modifier les informations contenues dans chacun des enregistrements "ARTICLE". La procédure de rectification est celle commune à tous les progiciels MILEC.

La commande "3" permet la suppression d'un article.

La commande "4" permet de visualiser le contenu d'un article.

La commande "5" permet de remettre les quantités facturées et le chiffre d'affaire correspondant à ZERO. La date à partir de laquelle ces informations seront comptabilisées (par *FACT ///*) est spécifiée à cette occasion par l'opérateur.

La commande "6" permet de restaurer l'index lié au fichier "ARTICLE" c'est à dire le fichier "XARTlCLE"}. Cette commande est à effectuer ..;ystématiquement en cas d'anomalies (par exemple lorsque l'article affiché ne correspond pas à la référence demandée).

Le système affiche :

En fin d'exécution le sous-menu de la "maintenance article" réapparaît :

Tapez "RETURN" pour afficher le menu principal de FACT /// (Utll.).

Afin de poursuivre le paramètrage de l'application il nous faut utiliser la  $commande:$ 

### **MAINTENANCE des PJARAMETRES**

Celle-ci permet de spécifier et/ou de modifier un certain nombre de paramètres. Il s'agit :

- des nº de COMPTES de vente associés aux divers codes ventilation.
- des pourcentages affectés aux codes T.V.A.
- de l'ENTETE FACTURE (voir description ci-dessous)
- du MESSAGE de FIN de FACTURE
- du nº de la prochaine facture
- des n° des volumes contenant les fichiers "CLIENT" et "ARTICLE" lors de leur utilisation par FACT /// (et non lors de leur maintenance!).

Au niveau du menu principal de FACT /// (Utll.). tapez "P": le système affiche :

Nous allons exécuter les commandes dans l'ordre 1..8.

### 1 INIT/SUPRESS. DE CODES VENTILATION DES VENTES

Tapez "1"

(

 $\left($ ( A la question

### "Code ventilation ?" :...

 $\epsilon$ 

**•** 

**•** 

**6** 

 $\bullet$  .

**•** 

**•** 

Tapez un code numérique compris entre 1 et 20, le système demande alors le numéro de compte de ventilation Hors Taxe des ventes correspondant, puis le code T.V.A. associé à cette ventilation. Spécifier ainsi les diverses ventilations envisagées en vous reportant à la table de correspondance que vous avez du établir préalablement.

L'écran se présente comme suit:

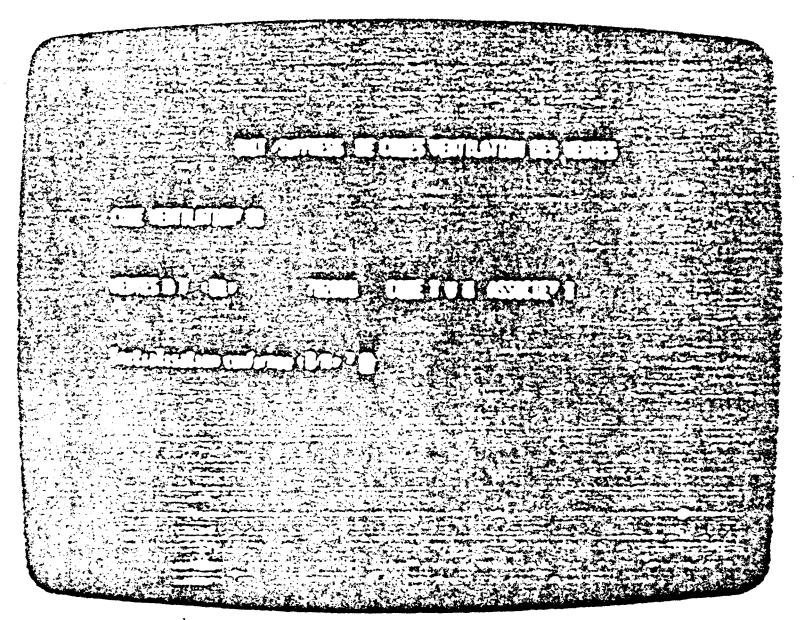

Remarques diverses :

- Si vous commettez une erreur, retapez le code erroné,
- Les codes non initialisés ne pourront pas être utilisés.
- En rappelant cette commande vous pourrez, à tout moment, compléter ou respécifier vos ventilations.

Exemples:

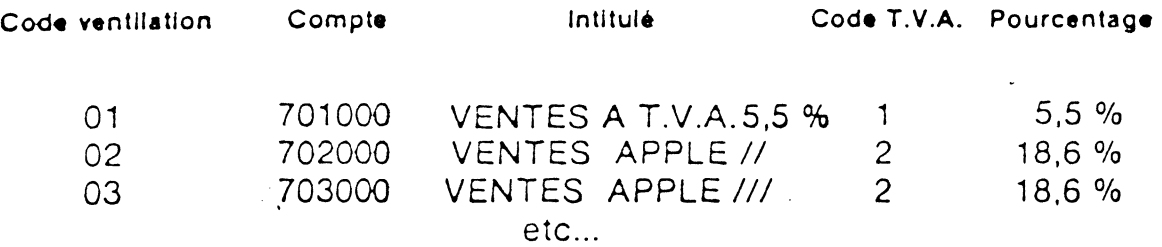

### , CHANGEMENT DES COEFFICIENTS T.V.A.

<sup>1</sup>Cette commande permet le changement des coefficients de *T.y.A.* en fonction des obligations en vigueur.

Le système demande le code à modifier ? Tapez "1"

ERPENDIEDIOD UD ROMANE ANEUZ

(

(

**.e** 

**0** 

1  $\mathbf{D}$   $|$  Le curseur se positionne directement sur le pourcentage affecté au code numéro 1.

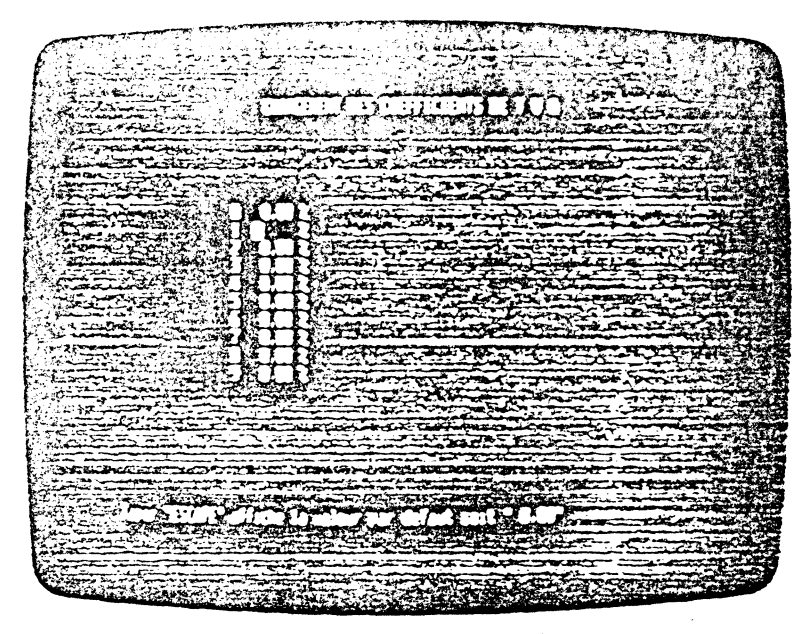

Tapez "186" puis "RETURN" : le système affiche 18,60 %. L'écran se présente comme suit :

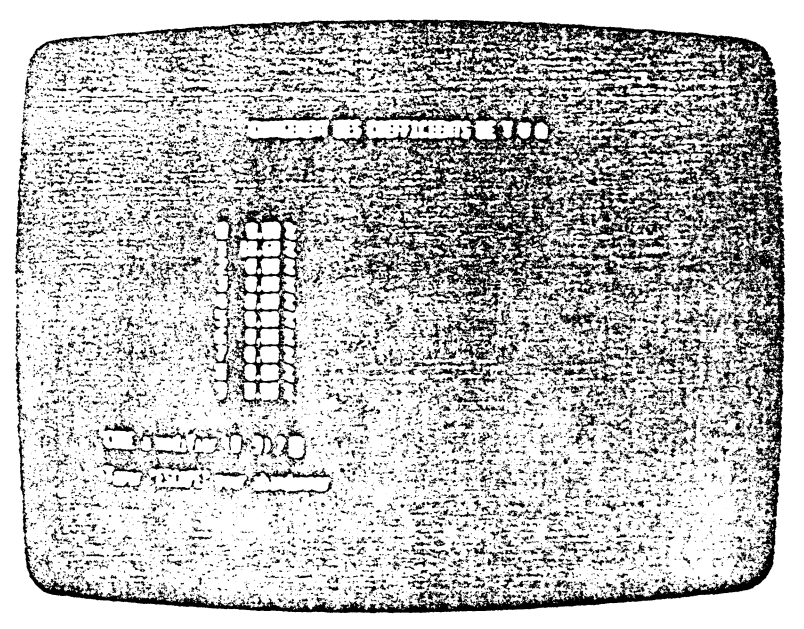

Indiquer successivement tous les codes et coefficients dont vous avez prévu l'utilisation. "ESCAPE" permet de quitter cette procédure et de confirmer l'enregistrement des donnés.

Le système réaffiche le sous-menu "MAINTENANCE des PARAMETRES"

### 3 · CHANGEMENT ENTETE FACTURE

Cette commande permet de spécifier l'entete imprimé par **FACT** /// dans le coin supérieur gauche de la facture lorsque celle-ci est réalisée sur un papier libre (non préimprimé).

Le système affiche le cadre réservé à l'enregistrement de l'entête (6 lignes de 32 caractères); la première ligne sera imprimée en caractères élongués si le code imprimante a été correctement indiqué grâce à la commande "PARAMETRISATION IMPRIMANTE" du progiciel COMPTA /// (Utll.).

Remplir le cadre en y inscrivant les coordonnées de la société (nom, adresse, n° SIRET, etc...); utilisez les touches "flèches" et "RETURN" pour les déplacements du curseur. L'écran se présente comme suit :

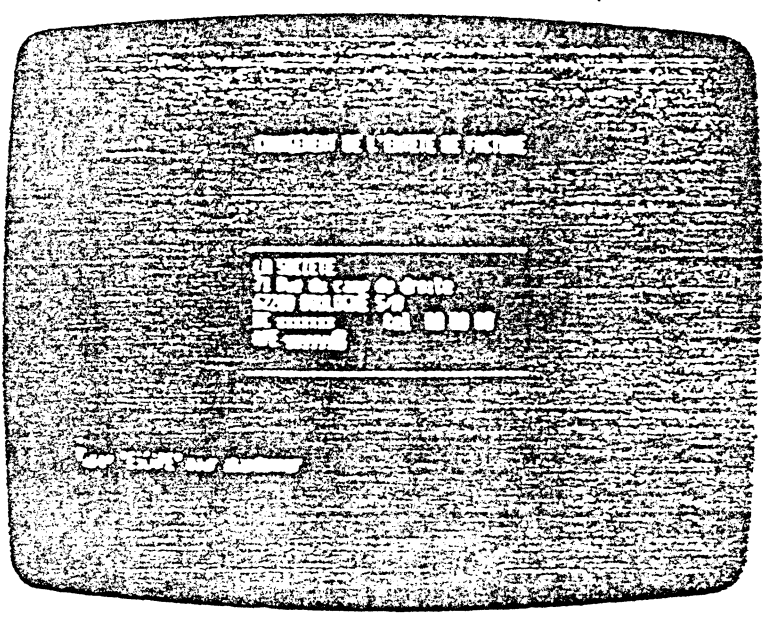

"ESCAPE" arrête la procédure de saisie. Valider l'entête en répondant "Oui" à la question :

Enregistrement confirmé (0/N) *?* 

### CHANGEMENT MESSAGE DE FIN DE FACTURE

(

Cette procédure permet d'indiquer le message (deux lignes de 54 carac tères) qui sera imprimé par FACT /// au bas de chaque facture lorsque celle-ci est éditée sur papier libre. La procédure de saisie est habituelle. •

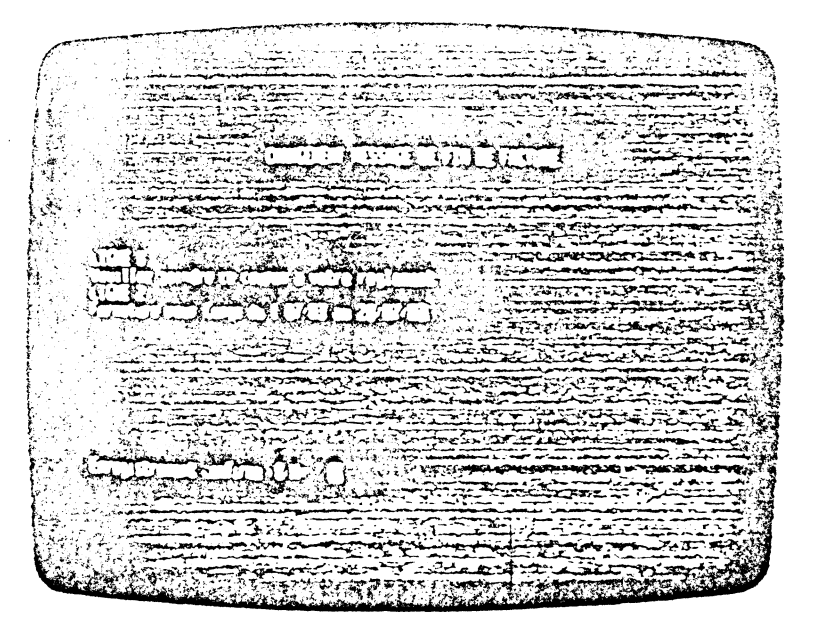

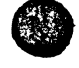

Therefore Fire

**e** 

**•** 

4

**6** 

**•** 

**•** 

**•** 

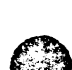

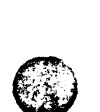

### 5 EDITION- CORRECTION DES PARAMETRES

Cette procédure permet la modification des paramètres généraux d'interfaçage avec COMPTA ///. Rappellons que ceux-ci ont été initialisés lors de la première exécution de FACT *Ill (Ut//.)* avec un volume "GESTION" donné (voir page 20 à 22).

Le système affiche :

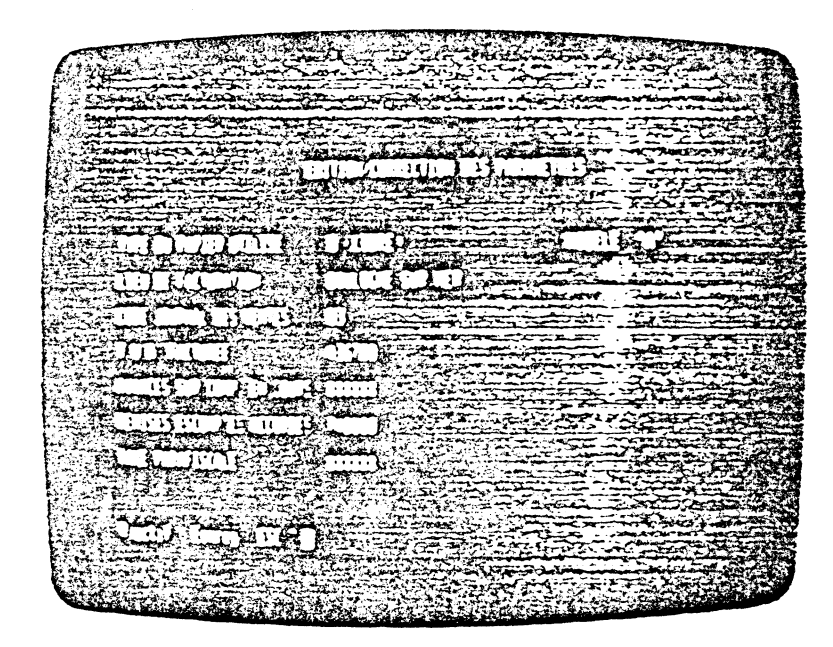

Tapez "R" pour rectifier ; utilisez les flèches pour positionner le curseur devant l'ancienne valeur, effacez celle-ci en appuyant simultanément sur les touches "CTRL" et "C" puis tapez la nouvelle donnée validée par RETURN.

Tapez "E" pour enregistrer les rectifications effectuées

"ESCAPE" pour abandonner et laisser les paramètres dans leur état initial.

### 6 REINITIALISATJON DES NUMEROS DE DOCUMENT

Cette procédure permet de réinitialiser le numéro (à 6 chiffres) de la prochaine facture ou de la prochaine commande (utilisé par STOCK ///).

Les numéros de facture ou de commande sont automatiquement incrémentés de 1 à chaque édition enregistrée.

**●** 

**e** 

 $\bullet$ 

**e** 

**•** 

**•** 

**•** 

 $\bigcap$ ftigting of the control of the control of the control of the control of the control of the control of the control of the control of the control of the control of the control of the control of the control of the control of

Le système présente l'écran suivant :

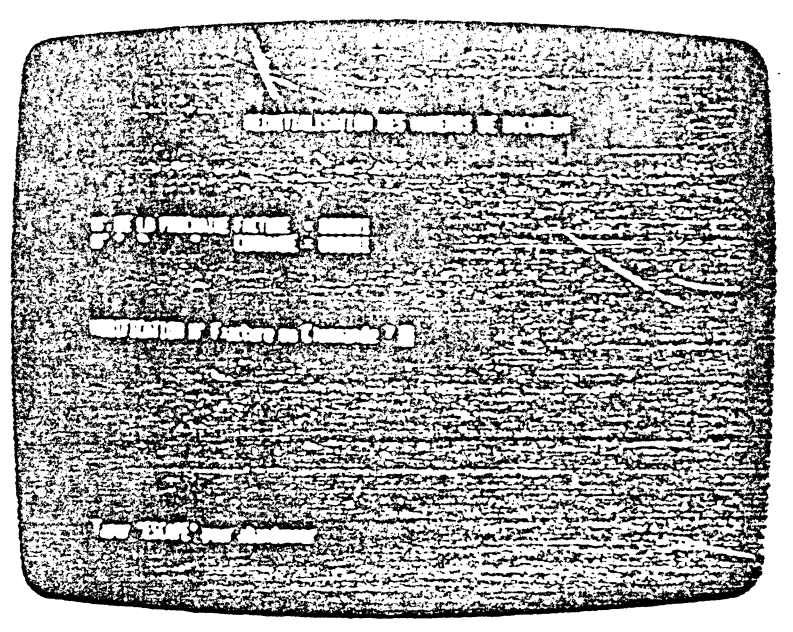

Choisir l'option n° F)ACTURE ou C)OMMANDE par la frappe des touches "F" ou "C" puis retapez le n° choisi.

### 7 RATTACHEMENT DU FICHIER CLIENT

Cette commande permet d'indiquer au système le n° du lecteur contenant le fichier "CLIENT" au moment de la facturation. Le système affiche :

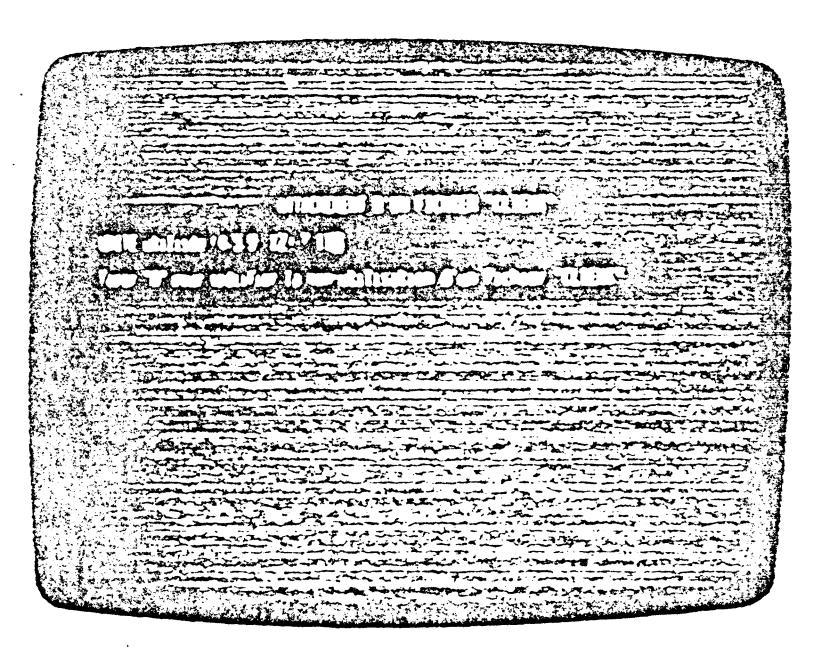

Indiquez l'unité (horme U.C.S.O. PASCAL) en tapant un chiffre entre 4 et 12 (voir annexe A). J

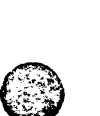

(

### 8 RATTACHEMENT D'UN FICHIER ARTICLE

Comme pour le fichier "CLIENT". il faut indiquer au système le numéro du lecteur renfermant le fichier "ARTICLE" lors de l'exécution de *FACT 111.*  A cette occasion est indiquée la manière dont le système doit gérer le fichier "ARTICLE"

Le système affiche :

UNITE utilisée (4, 5, 9 .. 12) ?

Tapez le numéro du lecteur puis "RETURN" puis-:

GESTION DES STOCKS ? Tapez "0" (Oui) systèmatiquement Le système affiche alors :

### DEBIT DES STOCKS PAR FACTURATION?

Si vous répondez "Non" le débit des stocks s'effectuera par la commande

### (2) Enregistrement des sorties des stocks

du progiciel "STOCK ///" (voir manuel correspondant).)

GESTION DES REAPPROVISIONNEMENTS ?

répondre "Oui" si vous désirez contrôler vos réapprovisionnements à l'aide de "STOCK ///" (voir manuel correspondant)

### COMMANDES ENREGISTREES A L'AIDE DE LA FACTURATION? Répondre "Non" systématiquement

Les commandes seront enregistrées par la procédure

### (6) Enregistrement des commandes client

du progiciel "STOCK ///" (voir manuel correspondant) Validez les données introduites. L'écran se présente comme suit :

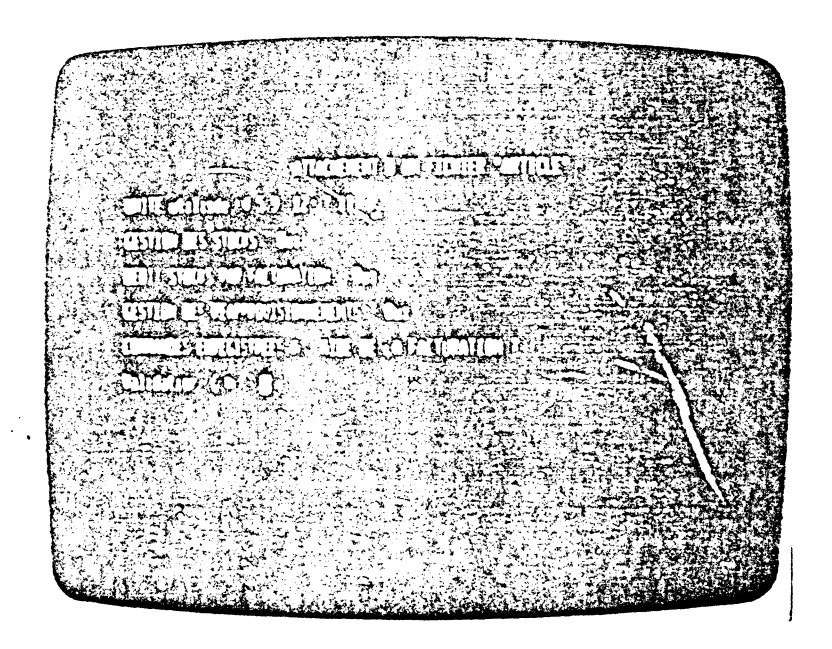

Pour quitter la maintenance des paramètres, il suffit de taper "RETURN" lorsqu'apparaît le sous-menu associé. Le système affiche le menu principal de *FACT /// (Utll.)*. Toutes les initialisations nécessaires au fonctionnement de *FA CT Ill* ont été effectuées, nous allons donc arrêter l'exécution de *FACT /// (UtII.)*.

Tapez à nouveau "RETURN", le système affiche alors :

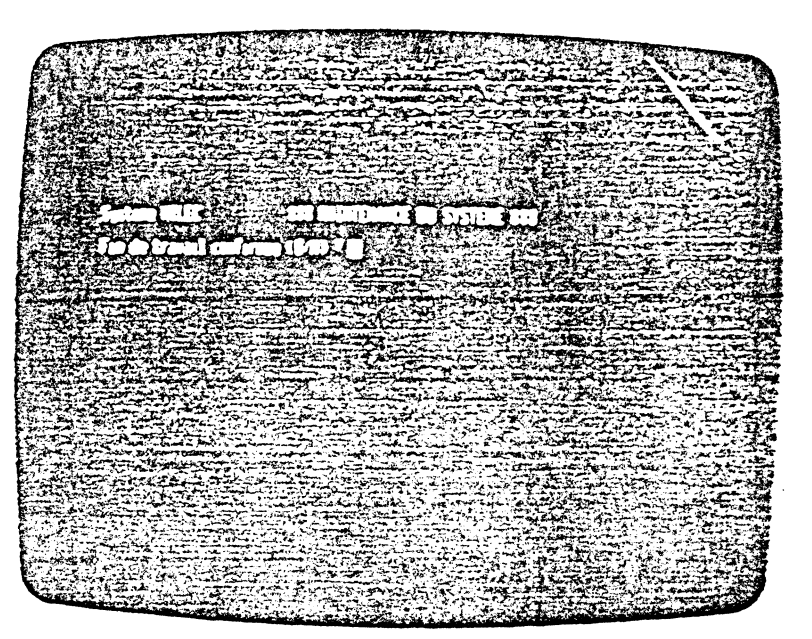

. Il suffit de taper "0" pour quitter définitivement *FACT Ill (Ut//.)* "N" pour revenir au menu principal.

**e** 

 $\bullet$ 

**e** 

Remarque: L'EXECUTION DE FACT/// (Utll.) DOIT IMPERATIVEMENT ETRE TERMINEE PAR CETTE PROCEDURE.

Le système affiche alors les commandes du PASCAL U.C.S.D.

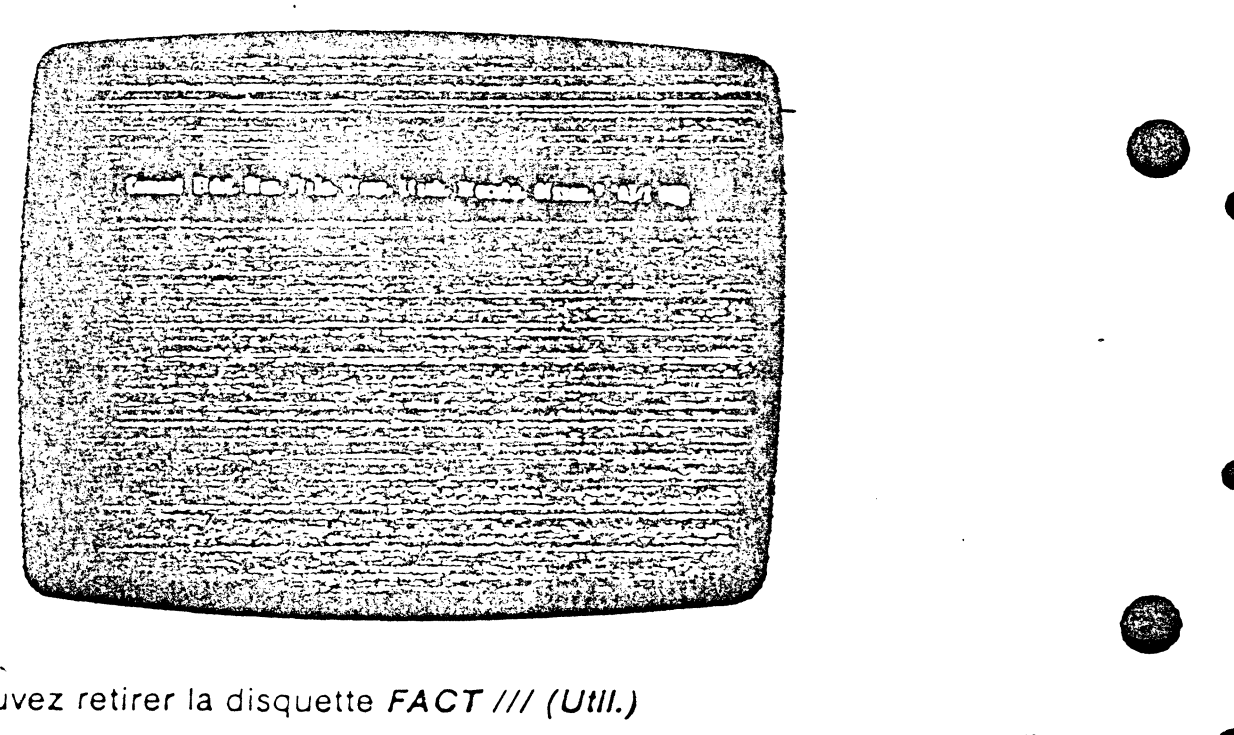

Vous pouvez retirer la disquette FACT /// (Util.) Insérez la disquette FACT /// dans le drive incorporé et tapez "H".

'

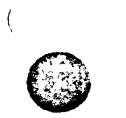

 $\bullet$ 

 $\bullet$ 

### Utilisation pratique du programme FACT /// (suite)

### *CHARGEMENT:*

Introduire la disquette *FACT ///* dans le lecteur incorporé de l'APPLE /// puis appuyez simultanément les touches "CONTROL" et "RESET". *Remarque:* tapez simplement "H" dans le cas ou, suite à une précédente utilisation, le menu du système U.C.S.D. PASCAL est affiché sur la ligne du haut de J'écran.

Le progiciel *FACT ///* se charge, l'écran se présente comme suit :

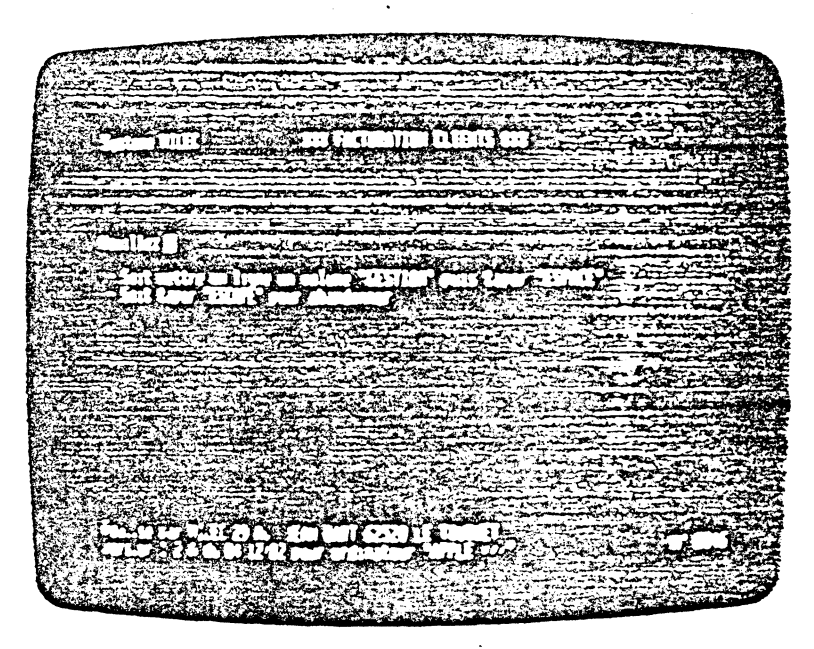

Mettre en ligne le volume "GESTION" initialisé précédemment.

Tapez "ESPACE" le système affiche alors les paramètres de la Société traitée. Validez celle-ci.

De même que **COMPTA** /// le système affiche ensuite la dernière date du jour introduite. La rectifier éventuellement à l'aide de la touche "-".

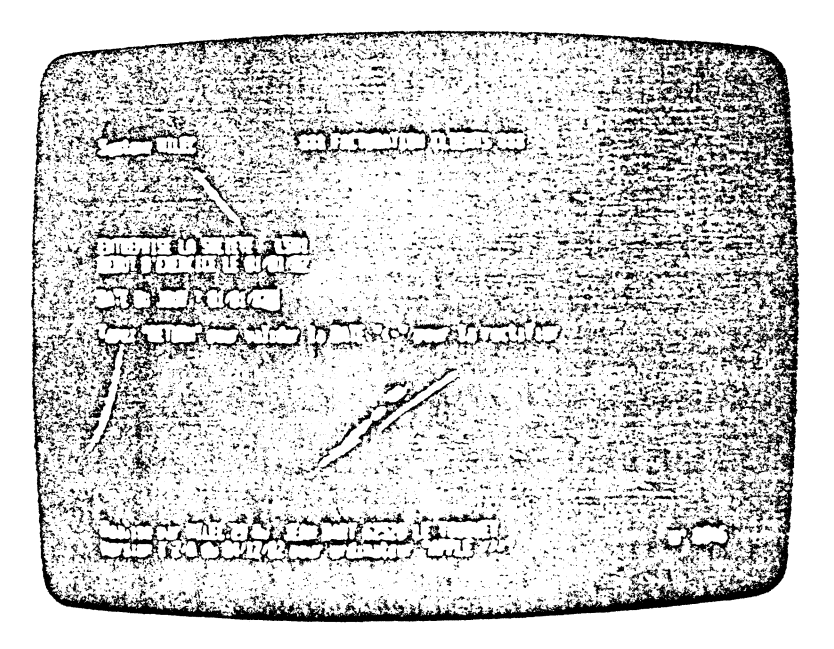

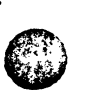

**b** 

Dès validation de la date du jour le système vérifie le paramétrage et s'assure que tous les fichiers nécessaires sont en ligne.

Remarque: Le système vérifie en particulier que la date du jour indiquée est supérieure ou égale à la DATE DE DERNIEAE PASSATION mise à jour par *COMPTA ///* (de manière à rendre possible l'enregistrement). Il affiche alors :

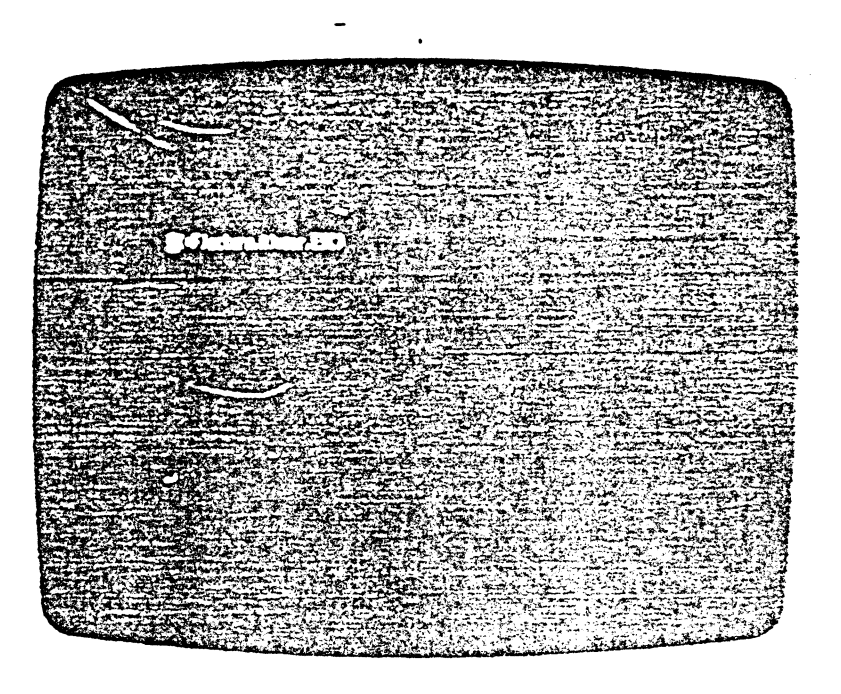

Tapez "F' pour créer une facture

Remarque : A ce niveau "A" permet la création d'une facture d'avoir et "ESCAPE" d'abandonner la procédure de facturation.

Le système affiche :

1  $\overline{\mathcal{L}}$ 

#### FACTURE numéro 000001 (ce numéro est automatique) Date: . *.! . .! ..*

 $\bigcirc$ .

⊛

O

 $\mathbf C$ 

Œ

Q

·Le système demande la "date de facture" en affichant, par défaut, la date du jour. Vous pouvez ajuster celle-ci en suivant la procédure habituelle. Cette date sera celle des écritures comptables générées lors de l'enregistrement en comptabilité.

Le système demande alors :

#### .... le NUMERO DU CLIENT : il s'agit du numéro de l'enregistrement "client"

Tapez "1" le système affiche :

0001 INTITULE M DUPONT suivi du commentaire de 38 caract. enregistré au niveau de ce client.

Si le compte "410001" n'existe pas, !e système réalise (après validation par l'opérateur) la création de ce compte en comptabilité.

L'écran se présente comme suit :

 $\Omega$ 

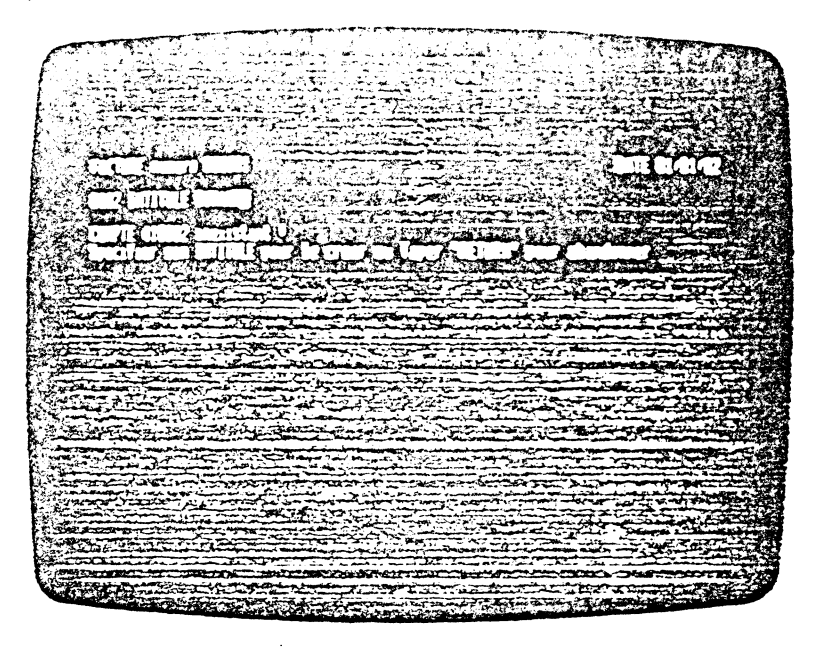

 $\mathcal{A}$ 

Le système demande ensuite à l'opérateur de spécifier les "lignes de facture". Il existe 3 types de ligne :

- *A* Ligne correspondant à la vente d'un produit référencé (enregistré dans le fichier "ARTICLE") Hormis-la "référence article" l'opérateur n'indique dans ce cas que la quantité à facturer et le pourcentage de hausse/ remise: la désignation de l'article, son P.U.H.T., son code T.V.A. et son "code ventilation" sont affichés automatiquement par le système (ces informations, sauf la désignation, pourront éventuellement être rectifiées par la suite).
- $\beta$  Ligne correspondant à la vente d'un produit non référencé (non enregistré dans le fichier "ARTICLE") : l'opérateur doit indiquer manuellement tous les attributs de l'article.
- *C* Ligne dite "de commentaire": la ligne est réduite à un texte libre de 26 caractères placé à l'emplacement réservé à la désignation de l'article.

Le curseur est positionné au niveau de la colonne "REFERENCE" A ce niveau vous pouvez :

- soit spécifier une référence article et la ligne saisie sera du type "A"
- soit taper "->" dans ce dernier cas le curseur se positionne sur la colonne "DESIGNATION", tapez alors un commentaire puis directement "RETURN". Au niveau de la quantité, pour saisir une ligne de commentaire (type "C"), sinon (ligne type "B"), indiquez successivement la désignation, la quantité, l'unité de mesure, le P.U.H.T., le "code ventilation", le code T.V.A., enfin le pourcentage de hausse/ remise.

Chaque donnée introduite doit être val idée par "RETURN". Saisir différents types de ligne.de facture.

*Remarque:* Le "code T.V.A." est affiché automatiquement après le "code ventilation" s'il a été "associé"à ce dernier lors de la spécification des codes ventilation eHectuée à l'aide de *FACT Ill (Ut/1.).* 

Le système autorise la saisie de 56 lignes de facture.

L'écran se présente comme suit :

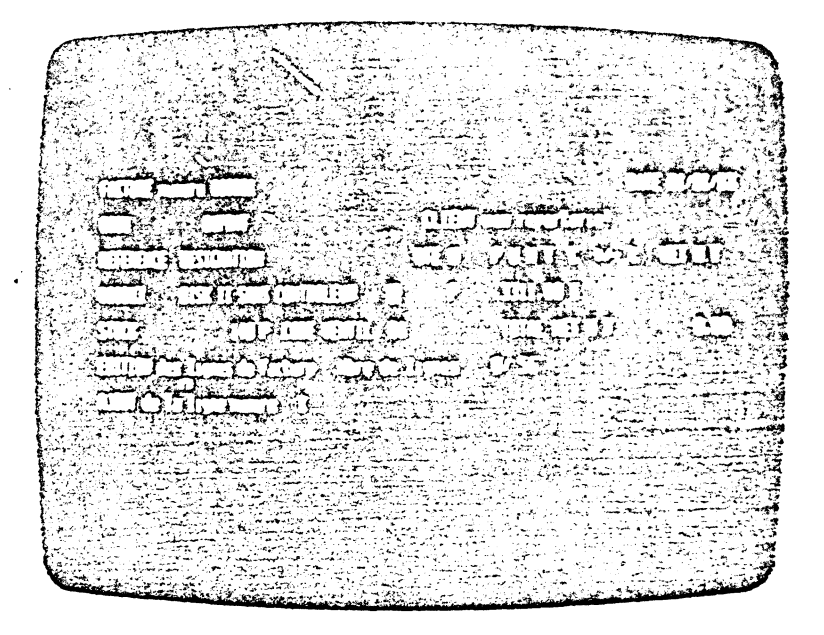

state the AllEighting

Pour arrêter la procédure de saisie des lignes de facture, tapez directement "RETURN" au niveau de la référence article. Dans ce cas, l'écran affiche

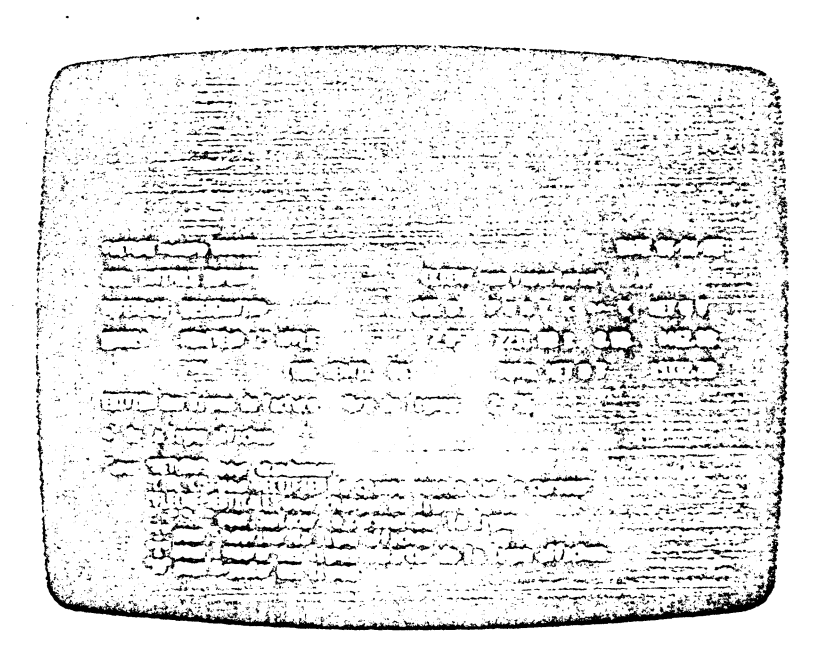

Le menu affiché vous permet d'effectuer tout type de rectification des lignes saisies:

La touche "A" permet I'A)jout de ligne de facture: le système demande une "référence article", nous nous retrouvons dans les mêmes conditions que précedemment de manière à continuer la saisie.

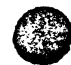

**•** 

•

**•** 

 $\bullet$ 

GGAZJUNIL

— Les touches "flèches" permettent de positionner le curseur devant la zone à modifier, il suffit de taper "CTRL" puis "C" pour effacer et

remplacer par une nouvelle donnée. Le curseur étant en début de ligne, les touches "S" et "I" permettent respectivement la suppression de la ligne affichée ou l'insertion de lignes juste avant celle affichée. Nous remarquerons que le montant hors taxe de la facture varie en fonction des modifications apportées\_

- "RETURN" permet de continuer la facture.

**MARRATHERNOTED AT** 

Effectuez divers essais de rectifications pour vous familiariser avec cette procédure, puis tapez "RETURN" pour passer à l'étape suivante.

Le système affiche le "PIED de FACTURE", l'écran se présente comme suit:

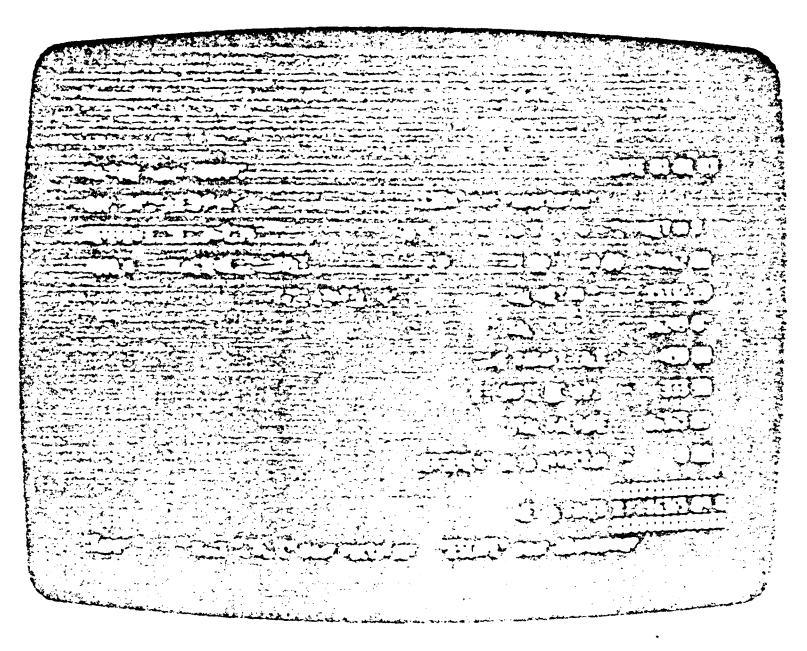

A ce niveau vous avez·la possibilité de rectifier les informations complémentaires affichées à l'aide des touches "flèche latérale" et "CONTROUC"

Il s'agit :

•

**•** 

•

**e** 

•

**•** 

**•** 

du montant de la TAXE PARAFISCALE du pourcentage d'ESCOMPTE de REGLEMENT du montant de l'ESCOMPTE de REGLEMENT du montant du VERSEMENT déjà effectué

### Remarques :

Les informations mentionnées ci-dessus ne sont affichées et gérées par FACT /// que si cela a été spécifié par l'opérateur, c'est à dire si des n° de comptes ont bien été affectés au niveau des paramètres généraux d'interfaçage avec *COMPTA Ill.* 

La TAXE PARAFISCALE peut être indiquée en valeur positive ou négative.

Le montant de l'ESCOMPTE de REGLEMENT peut être indiqué soit en pourcentage par rapport au montant global de la facture (TAXE PARA-FISCALE comprise) soit directement. Dans ce dernier cas le système affiche, à titre indicatif, le pourcentage correspondant.

Le montant total du ou des versements déjà effectués est censé avoir été préalablement enregistré à l'aice de *COMPTA I/I* dans le compte indiqué dans les paramètres généraux, ce montant est soustrait du "TOTAL FACTURE'' pour donner le "NET à PAYER"

ষ্ট্রান্স<br>নৃ<br>: į, .<br>.<br>.<br>. *1* 

Le "NET à PAYER" est mis à jour et visualisé après toute modification

lA  $\circledcirc$ 

 $\epsilon$ 

 $\epsilon$ 

Effectuer divers types de rectifications puis tapez "ESCAPE": le système affiche la demande du "mode de règlement". Deux cas sont possibles:

- Soit le papier utilisé a été indiqué comme étant "sans traite préimprimée", dans ce cas l'opérateur tape un texte libre de 60 caractères maxi qui sera imprimé tel que! sur la facture. L'écran se présente alors comme suit:

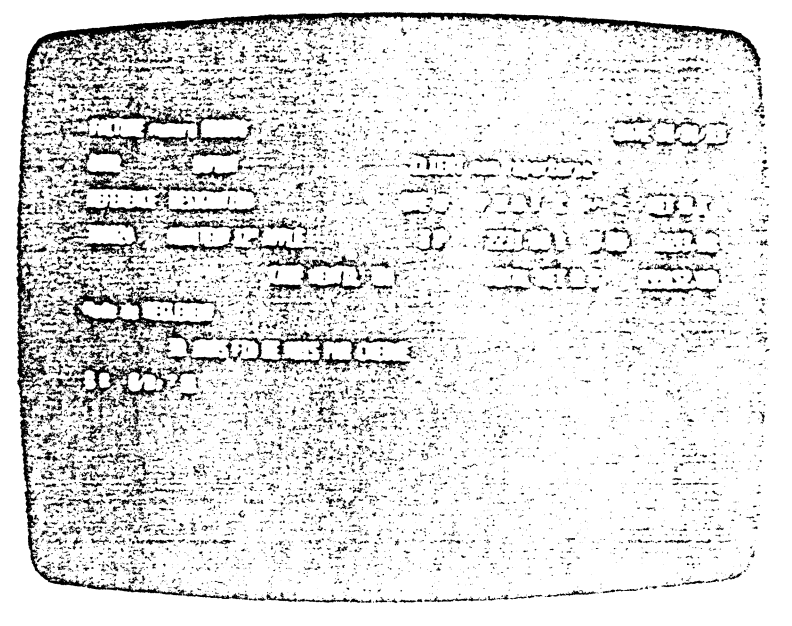

- Soit le papier utilisé comporte une traife préimprimée : l'opérateur doit d'abord indiquer s'il désire un règlement par traite en répondant à la question :

### FACTURATION Par TRAITE (0/N) *?*

s'il répond "Oui", le système demande la date d'échéance de la traite

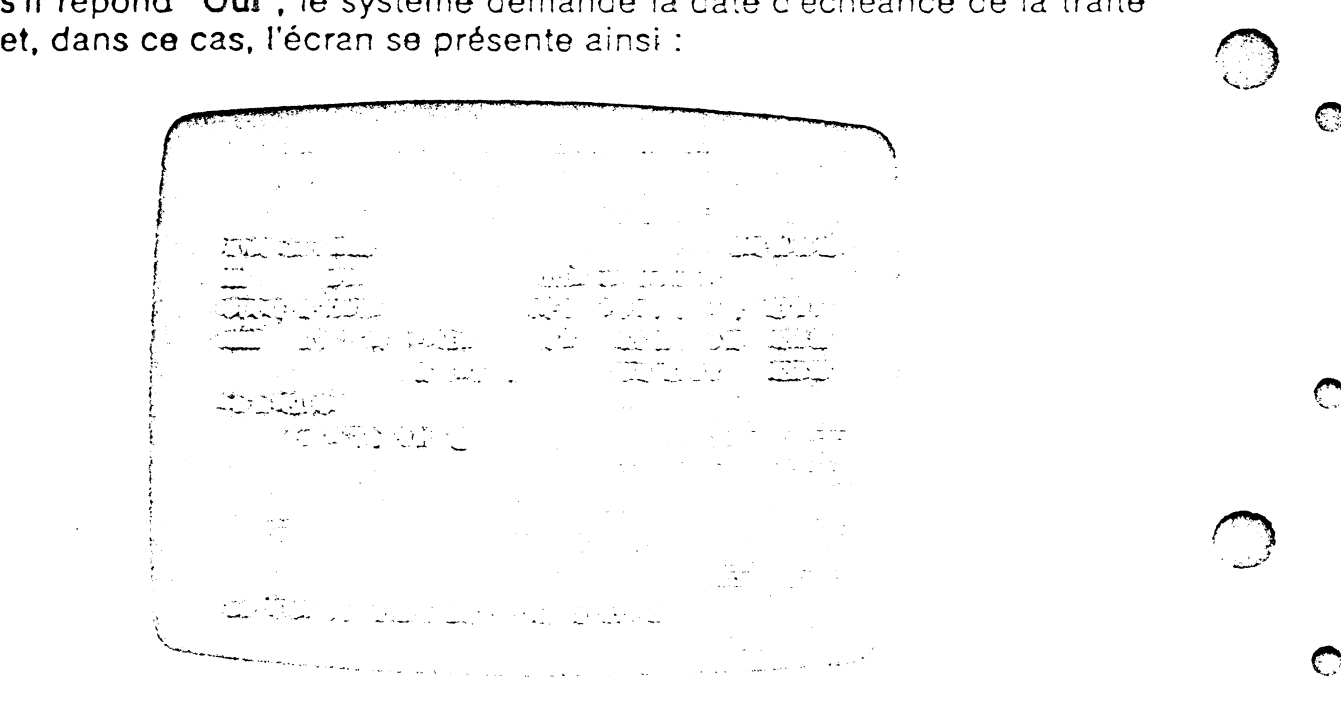

s'il répond "Non", il devra indiquer un texte libre comme vu précédemment et la traite sera annulée par le message :

"CECI N'EST PAS UNE TRAITE"

Le système demande maintenant de spécifier l'adresse du client. Si le client facturé est répertorié son adresse est affichée telle qu'elle a été --enregistrée à l'aide de FACT /// (Util.). Il est possible de la rectifier en répondant "Non" à la procédure de validation de l'adresse. Si, au contraire, l'adresse ne figure pas dans le fichier "CLIENT" (client non enregistré) il faut la taper entièrement.

"ESCAPE" arrête la procédure de rectification ou de saisie de l'adresse, et affiche la procédure de validation.

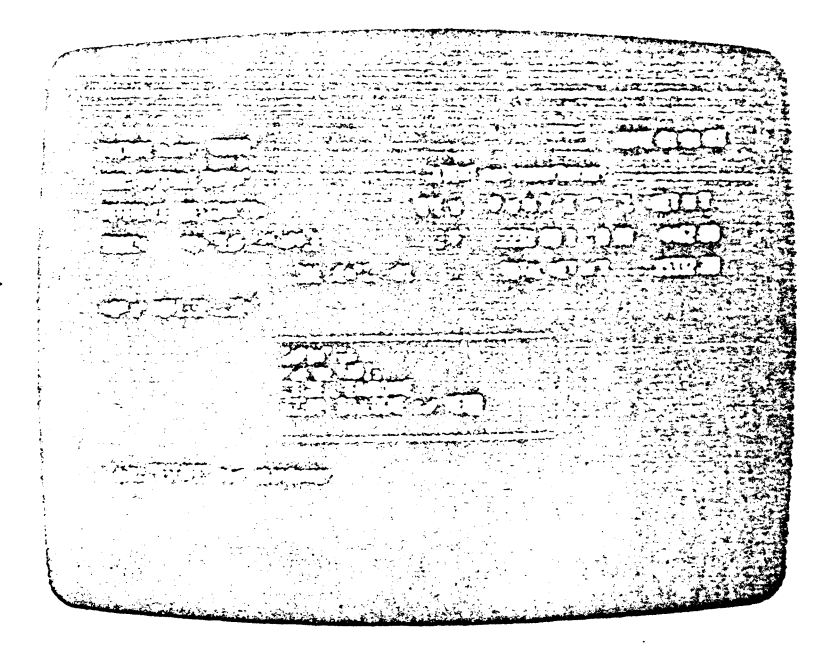

L'adresse validée, le système affiche :

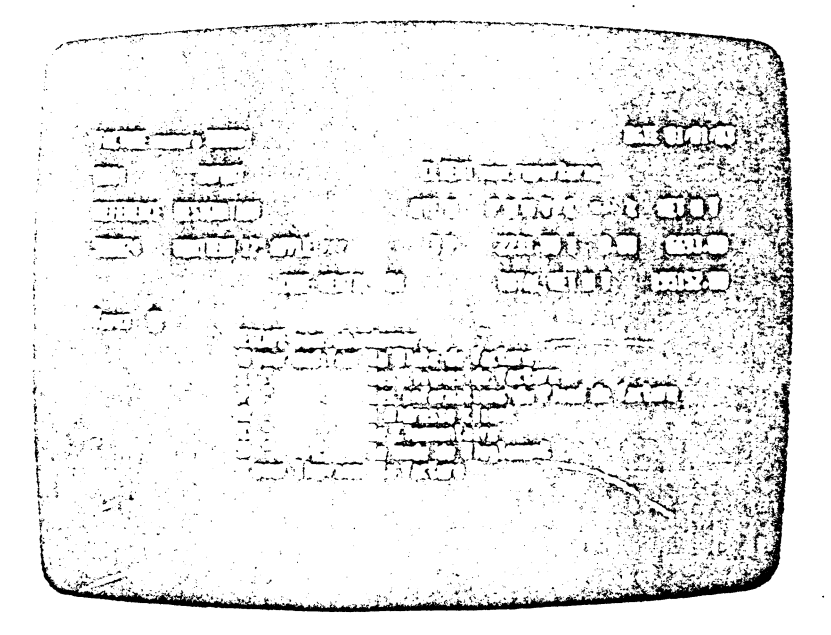

**WE SUBRITEE!** 

46

Il s'agit d'un menu offrant la possibilité de modifier chacune des données déjà saisies. Il permet en outre :

- De spécifier un C)ommentaire de 3 lignes de 32 caractères
- D'I) mprimer la facture
- Enfin de taper "ESCAPE" ce qui permet d'abandonner la saisie de la facture en cours.

A ce niveau, tapez "C" pour spécifier le commentaire (références facture, date et mode de livraison, etc...) et tapez successivement les 3 lignes le composant, l'écran se présente comme suit :

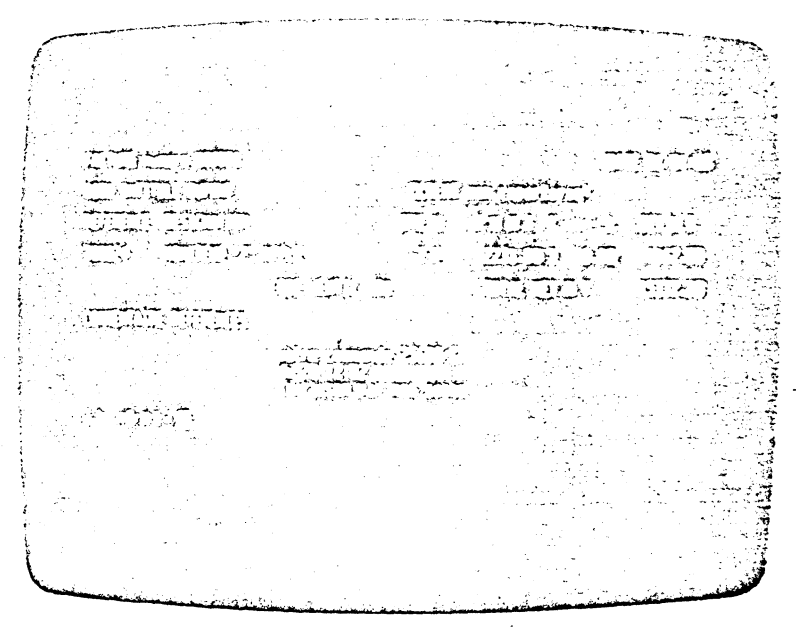

Après validation du commentaire, le menu général de rectification facture réapparaît : testez les diverses possibilités de rectification : Date de facture, lignes de facture, pied de facture, etc... Dans tous les cas les commandes à effectuer sont évidentes compte tenu de ce qui a été vu jusqu'à présent. Le menu ci-dessus est réaffiché après chaque traitement.

Enfin, tapez "i" pour imprimer la facture, l'écran affiche :

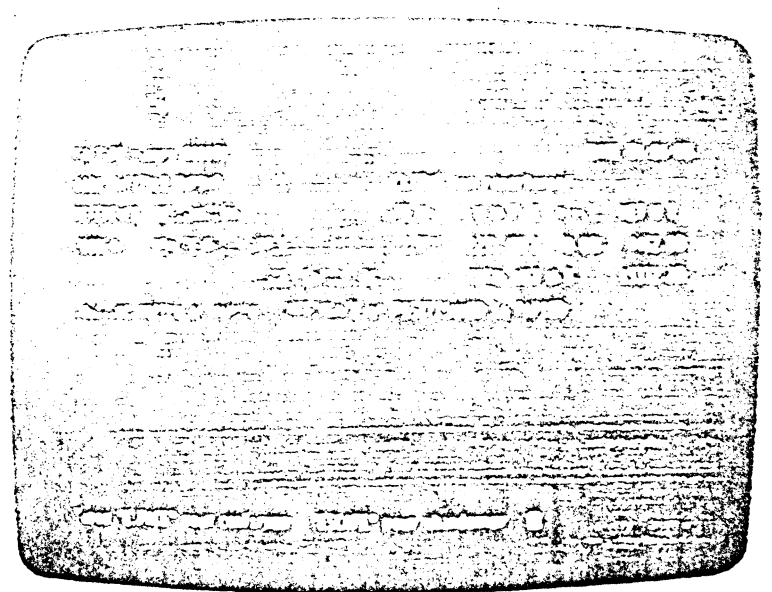

Tapez "ESPACE" : l'impression de la facture s'effectue. L'édition de la facture réalisée, le système demande :

Nouvel exemplaire (O/N) ?

Répondre "Oui" entraîne l'édition d'un nouvel exemplaire strictement identique au précédent, ceci permet l'obtention de "double" sur papier ordinaire ou encore de réimprimer une facture en cas de mauvais positionnement du papier.

"Non" le système demande :

 $\bigcirc$ 

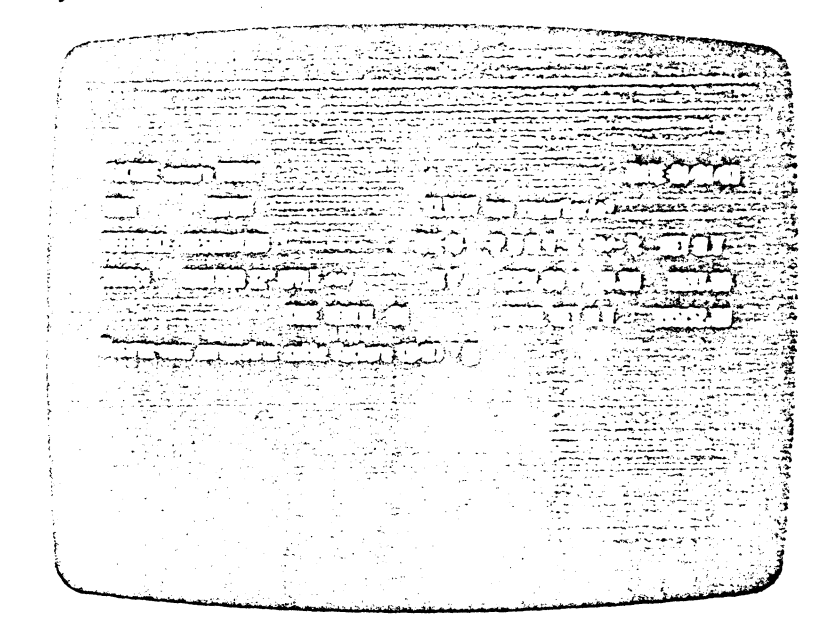

Si l'on répond "Non" le système réaffiche le menu général vu précédemment ce qui permet la rectification complète de la facture.

Si l'on répond "O", le système affiche :

Le système indique que les écritures comptables relatives à la facture numéro 00001 porteront les numéros d'ordre 1 à 4 et que leur libellé comptable commun commencera par FC.000001/........ : Indiquez le complément de ce libellé (le nom du c!ient par exemple).

Un "RETURN" valide la ligne et permet au système de générer automatiquement les écritures comptables dans le JOURNAL des VENTES. A ce niveau, si le fichier "ECRITURE" n'était pas en ligne le système demanderait de le placer sur l'un des lecteurs.

LE SYSTEME EFFECTUE LA MISE A JOUR DU JOURNAL DES VENTES ET EVENTUELLEMENT LA MISE A JOUR DU STOCK.

Dès la fin d'enregistrement des écritures comptables le système réaffiche le menu principal, soit :

#### F)acturation A)voir, ESC)ape

*(* 

48.

 $\curvearrowright$  $\cdot$   $\cdot$  .  $\cdot$ '"'oo.~'

Œ

 $\mathbb{C}$ 

 $\bigcap$ 

Pour réaliser une facture d'AVOIR : tapez "A"

 $\overline{\phantom{a}}$ 

Les procédures de saisie sont identiques à celle vues ci-dessus simplement lors de l'enregistrement en comptabilité, l'affectation DEBIT/CREDIT des montants est à l'inverse de celles des factures ordinaires.

Notons que les factures éditées sur un papier sans traite comportent un papillon que le client peut joindre à son règlement de manière à en faciliter l'enregistrement en comptabilité.

Vous trouverez Annexe B des exemples de factures et d'avoirs ainsi que .. les états comptables correspondants.

 $\bigcirc$ 

### Chaplire 4 - Consells praticues d'exploitation

Nous avons effectué, en suivant pas à pas les opérations décrites au chapitre précédent, la mise en place d'une facturation fictive. Vous avez maintenant une idée beaucoup plus précise quant au mode de fonctionnement de FACT /// et de son interaction avec COMPTA ///. Pour mieux préparer la mise en place de votre propre application nous vous conseillons d'être particulièrement attentif aux points suivants :

Le récapitulatif des ventes H.T. par code T.V.A. s'obtient grâce à la commande :

### EDITION DE MOUVEMENTS DE COMPTE ENTRE DEUX DATES

de COMPTA ///. Ainsi, à un code ventilation donné, il ne faut affecter que des ventes taxées au même coefficient ! (Attention aux changements de code T.V.A. lors de la saisie des factures !).

Dans le cadre d'une utilisation conjointe avec FACT ///, COMPTA /// peut, en toute riqueur, ne servir qu'à comptabiliser les mouvements liés aux ventes (comptabilité "client") la comptabilité "générale" est, dans ce cas, réalisée à l'aide d'un ensemble (volume "GESTION" + fichier "ECRITURE") différent en n'y reportant que les cumuls des dits mouvements.

Réserver le code client "0000" (donc le compte n° 410000) aux "clients divers" et utiliser ce code lorsque vous facturez des clients non répertoriés.

Il est possible de faire fonctionner FACT /// sans fichier "CLIENT" : Il suffit d'indiquer "û" comme n° d'unité utilisée lors du rattachement de ce fichier.

A défaut d'utilisation de STOCK /// les ventes et chiffres d'affaire par article sont obtenues grâce à la procédure d'interrogation des articles de FACT/// (Util.)

Les anomalies susceptibles d'être rencontrées sont les suivantes :

La frappe d'une référence article ne fait pas apparaître l'article demandé ou encore celui-ci est signalé comme étant inexistant : restaurer l'index du fichier "ARTICLE".

Si le même type d'anomalie a lieu avec le fichier "CLIENT" effectuer de même une restauration de l'index associé.

Les rubriques "QUANTITE en STOCK" et "QUANTITE à LIVRER" des enregistrements "ARTICLE" ne sont pas mises à jour lors de l'enregistrement des factures : effectuer, à nouveau, le rattachement du fichier "ARTICLE" en demandant bien les options suivantes :

- A la GESTION des STOCKS
- $B -$  le débit des stocks par la facturation.

### **Annexe A**

A chacun des périphériques connectés à l'APPLE *Ill* le système U.C.S.D. PASCAL associe un numéro interne dit "unité logique". Ce numéro est utilisé pour désigner les volumes concernés par les opérations en cours sous *FACT Ill*  (Ut//.).

 $\mathcal C$ 

 $\mathbf C$ 

ශ

ొ

O.

 $\mathbb{O}$ 

 $\bigcirc$ 

 $\bigcirc$ 

La correspondance est la suivante :

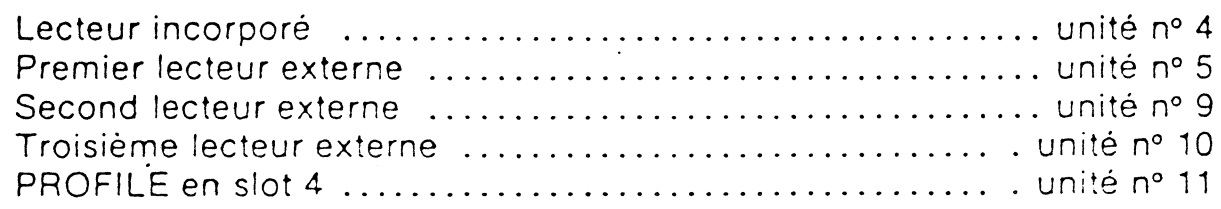

### TAILLES DES ENREGISTREMENTS

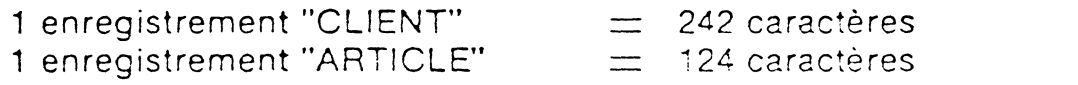

prévoir, en sus, l'espace nécessaire aux fichiers d'index ( $+$  ou  $-$  5 à 10 %).

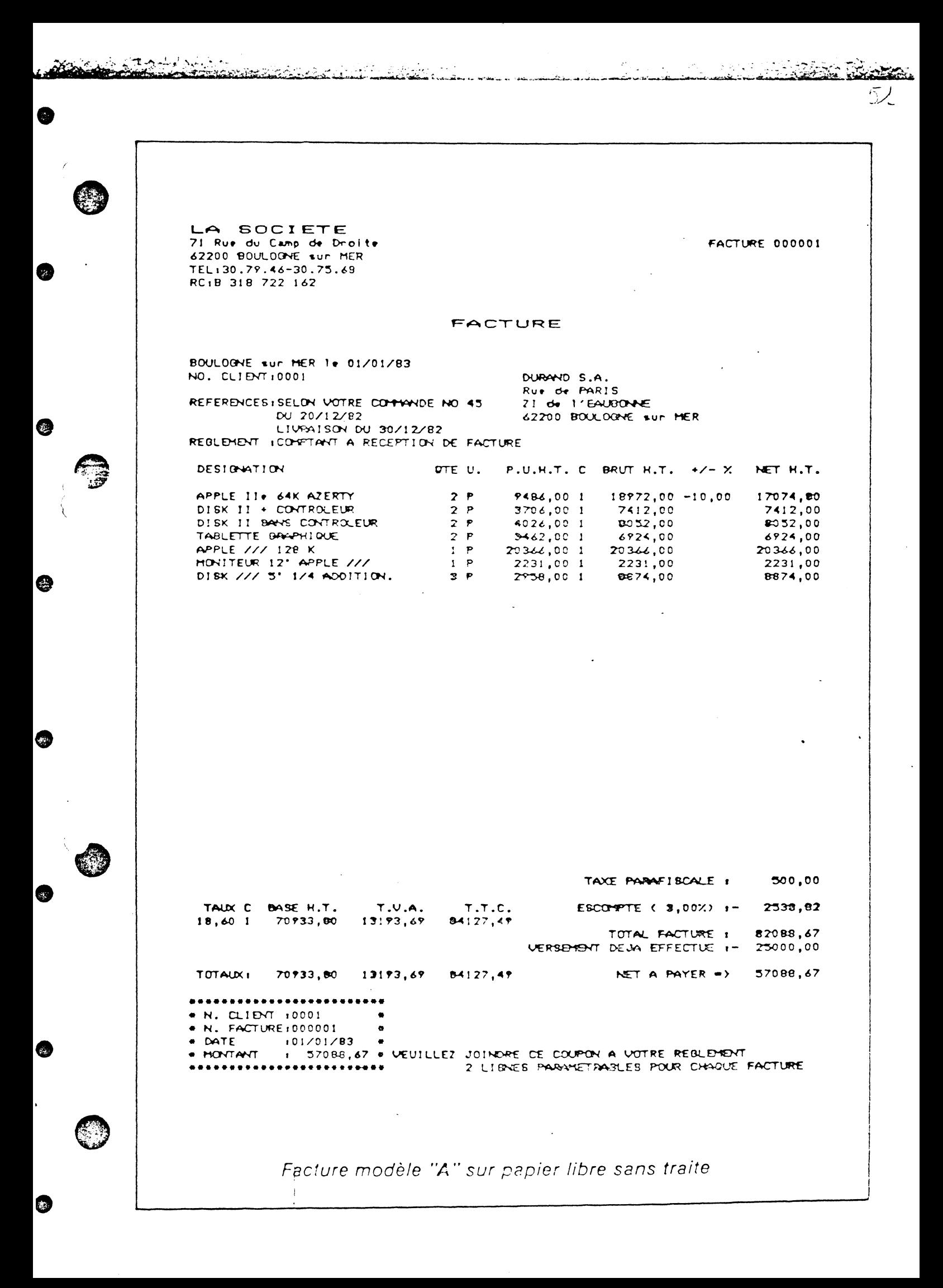

 $\overline{\mathbb{C}}$ 

C

 $\mathbb{C}$ 

C.

Ĉ.

 $\mathbb{O}$ 

 $\mathbf{\mathbb{C}}$ 

C

LA SOCIETE 71 Rue du Camp de Droite<br>62200 BOULOGNE sur MER TEL:30.79.46-30.75.68 RC1B 318 722 162

 $\frac{1}{2}$ 

- 7

FACTURE 000002

NET H.T.

17074,80

3706,00

 $4026,00$ 

2279,00

3462,00

 $4462,00$ <br> $600,00$ 

FACTURE

DUBANO 8.A. Rue de PÁRIS

OTE U.

ZI de l'EAUBONNE

62200 BOULOGNE sur MER

 $P.U.H.T. C$ 

8537,40 1

3706,00 1

4026,00 1

 $2277,001$ 

 $3462,001$ 

2231,00 1 200,00 1

BOULOGNE sur MER 1+ 05/01/83 NO. CLIENT 10001

REFERENCESJFACTURE PAR CODE ARTICLE (1 A 9 CHIFFRES), possibi-Ilte de texte libre. REGLEMENT IPAR CHEQUE AU 20 DE CE MOIS

REFERENCE DESIGNATION

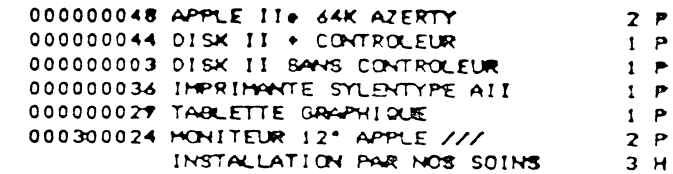

 $\frac{1}{\sqrt{2}}$  :

<u> 4</u>

 $\tilde{\mathcal{L}}$ 

 $\sim$   $\sim$  $\ddot{\phantom{a}}$ TAXE PARAFISCALE 1  $0,00$ 

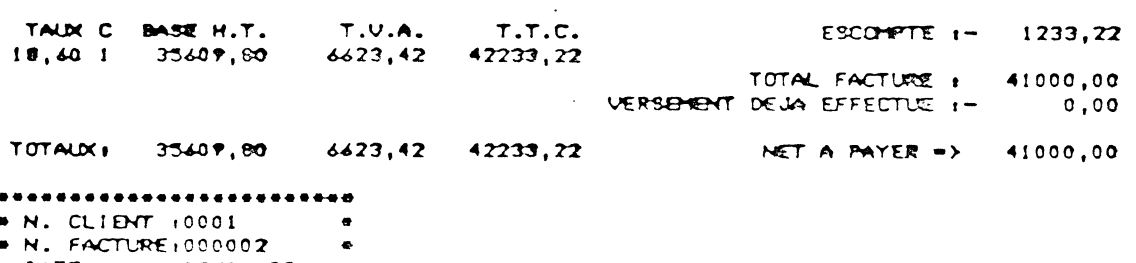

. DATE  $103/01/83$  $\bullet$ · HONTANT : 41000,00 e VEUILLEZ JOINORE CE COUPON A VOTRE REGLEMENT 

2 LIGNES PARAMETRACLES POUR CHAQUE FACTURE

Facture modèle "B" sur papier libre sans traite

 $\alpha$  ,  $\gamma$ 

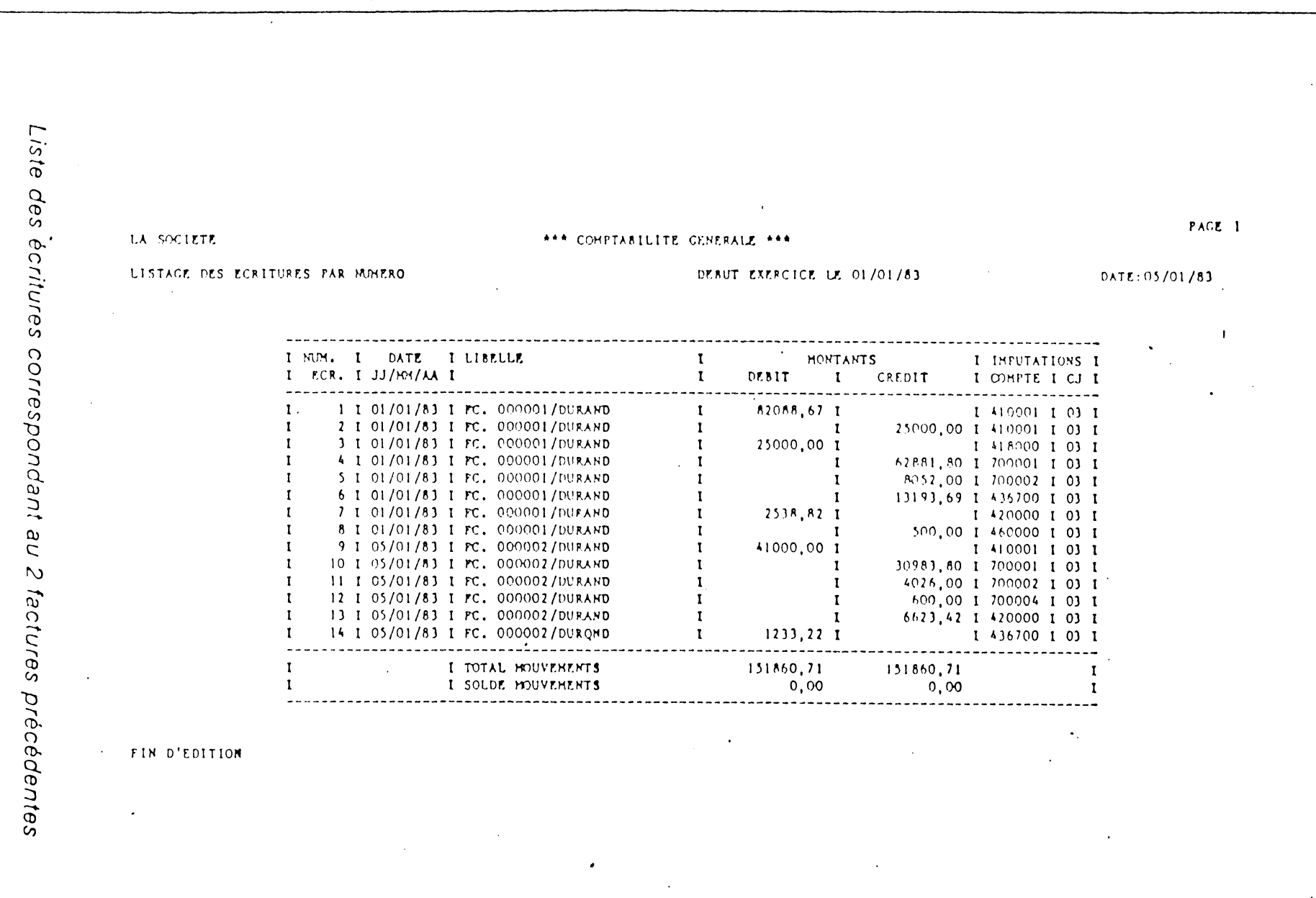

**A** 

 $\bigcirc$ 

 $\bullet$ 

 $\theta$ 

 $\bullet$ 

会

 $\frac{1}{2}$ 

**RACALLE** 

 $\overline{\mathcal{L}}$ LA SOCIETE 71 Rue du Camp de Droite FACTURE 000002 42200 BOULOGNE Sur HER RC18 318 722 162 FACTURE BOULOGNE sur HER 10 10/01/83 NO. CLIENT10001 DURANO S.A. Rue de PARIS REFERENCESifacturation avec traite ZI de l'EAUBONNE sun papier libre 62200 BOULOGNE SUP MER (code 1 type A) REGLEMENT IPAP TRAITE AU 28/02/83 DESIGNATION  $ATEU$ . P.U.H.T. C BRUT H.T.  $\sqrt{2}$ NET H.T.  $\zeta$ APPLE/// 256 K  $5<sub>5</sub>$ 118830,00 23766,00 1 118830,00 DISK /// 5° 1/4 ADOITION.<br>MONITEUR 12° APPLE ///  $10 P$ 29580,00  $2958,001$ 29580,00  $5P$ 2231,00 1 11155,00 11155,00 commentaire libre dans le conps de la facture IMPRIMANTE MATRICIELLE ///  $5<sub>e</sub>$  $4726,00'1$ 23630,00 23630,00 anticle HORS fichier  $1$   $P$  $450,551$  $450, 55 - 15,00$  $382,97$ TAXE PARAFISCALE 1  $0,00$ TAUX C BASE H.T.  $T.U.A.$  $T.T.C.$ ESCOMPTE 1- $0,00$ 18,60 1 183577,97 34145,50 217723,47 TOTAL FACTURE : 217723,47<br>VERSEMENT DEJA EFFECTUE :- 55000,00 TOTALIX 183577,97 34145,50 217723,47 NET A PAYER =>  $162723,47$ VEUILLEZ JOINDRE CE COUPON A VOTRE REGLEMENT 2 LIGNES PARAMETRABLES POUR CHAQUE FACTURE FACTURE 000002 CLIENT 0001 x LA SOCIETE **BOULDGNE SUP MER** $e162723,47 F 10/01/83 20/02/83$  $0001$  $162723,47$  F 14704 00080 01729937320 05 BANQUE FRANCAISE DE PRET BOULDONE SUR MER DURAND S.A. Rue de PARIS ZI de l'EAUBONNE 62200 BOULDONE SUP MER Facture modèle "A" avec traite

 $\mathcal{L}_{\mathbf{z}}$  , and  $\mathcal{L}_{\mathbf{z}}$ 

)<br>1944ء کے اس مہم مسلمان کے بعد مقدم کی ایک انتخاب کے بارے میں ان<br>1950ء کا انتخاب اسلامی مقدم کی انتخاب کی انتخاب کی انتخاب کا مقدم کی

 $\mathcal{V}_1$  ,  $\mathcal{V}_2$  ,  $\mathcal{V}_3$  ,  $\mathcal{V}_4$  ,  $\mathcal{V}_5$  ,  $\mathcal{V}_6$ 

 $\tau_{\rm{max}}$ 

# Herunstruction cooler FACTURE  $\ddot{\phantom{0}}$

JULDONE SUP MER 14 30/01/83  $0003$ **IEFERENCES** 

ste D'EXPANSION RURALE AVENUE DU MAINE

REGLEMENT: par cheque

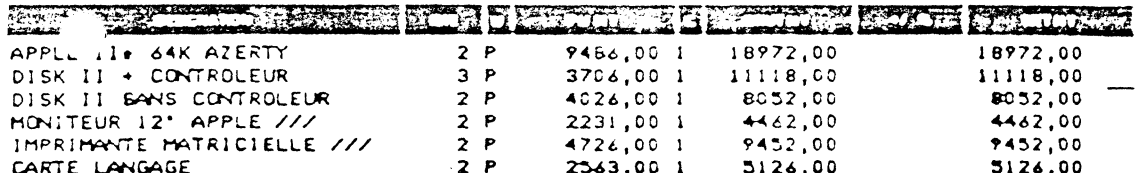

 $\sim$ 

 $\ddot{\phantom{a}}$ 

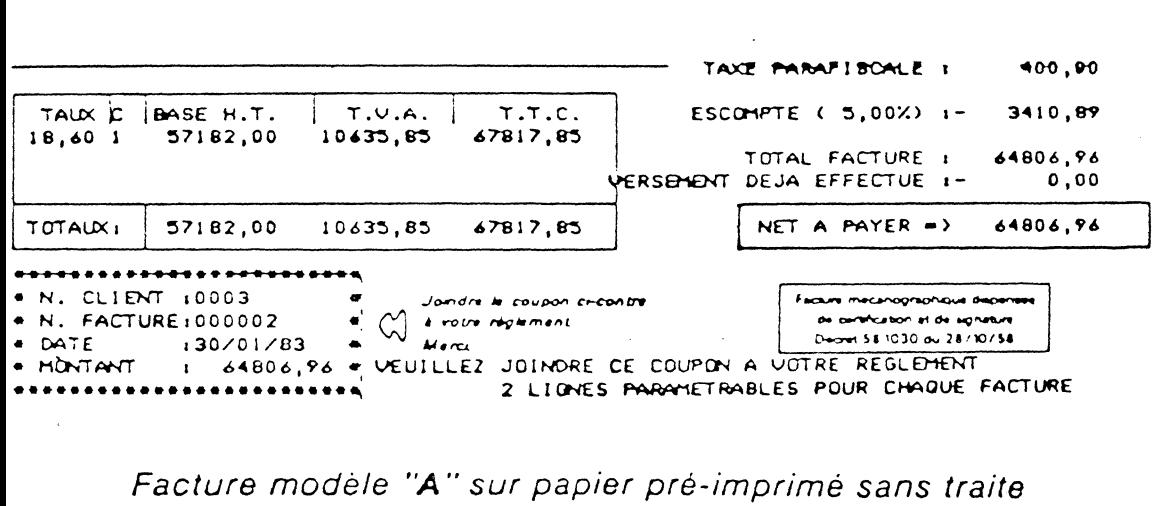

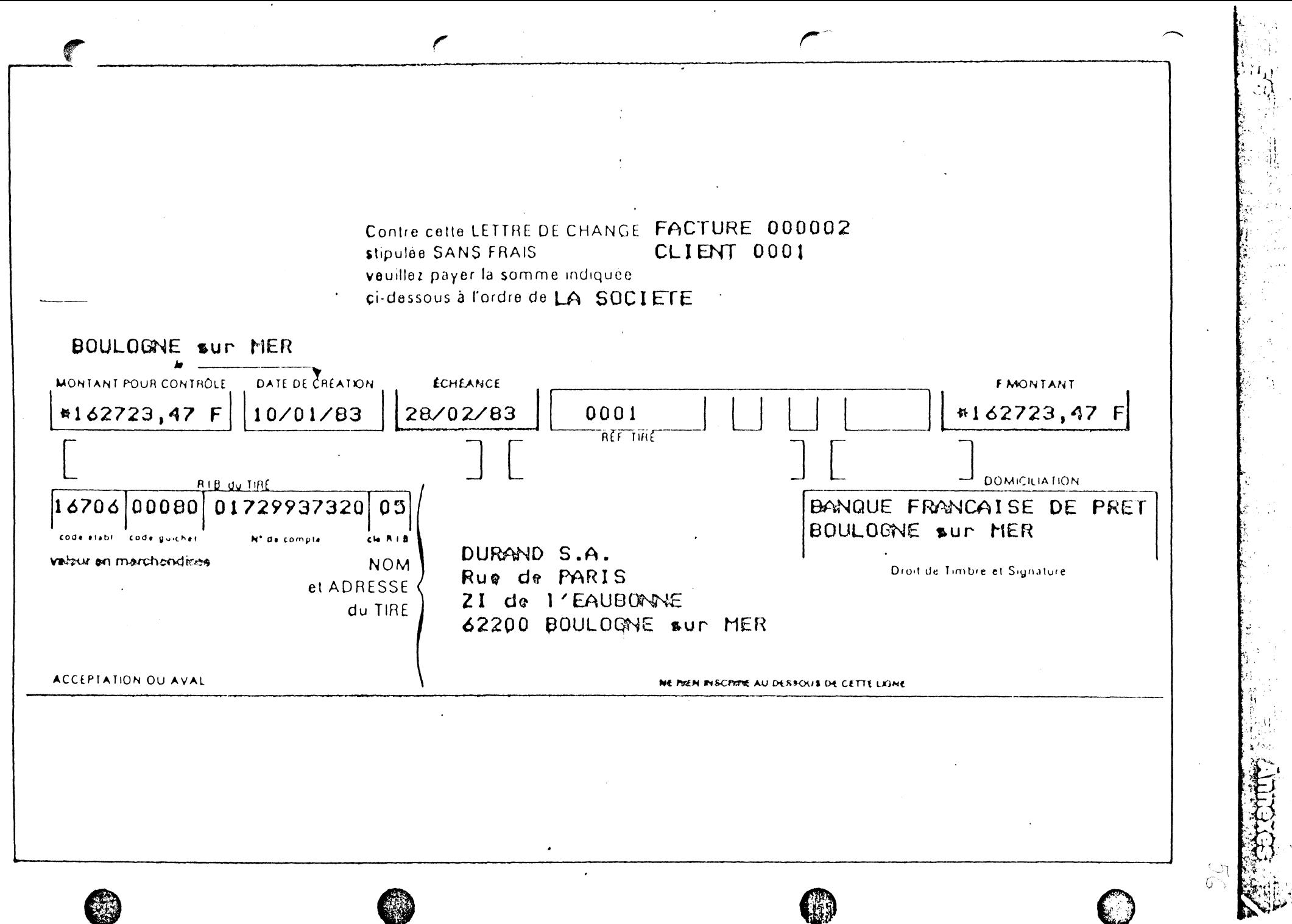

æ

Traite

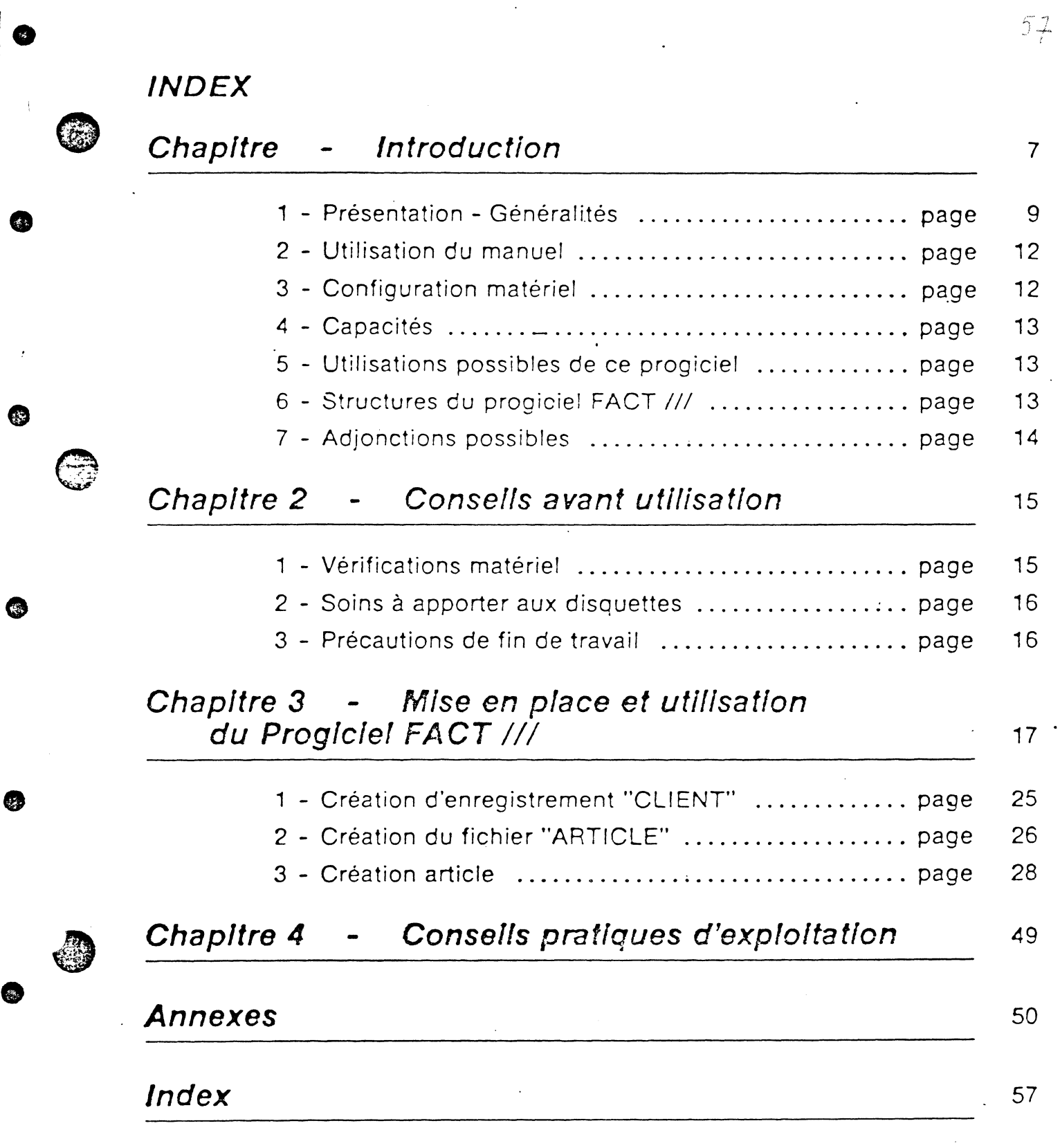

.<br>20. maj nostronomina je na navnosti komestan (na svoje vojstan Šarka) sa nastav tako

**43** 

☺

<u> 1989 Martin Strandorf Anna Anna Anna ann an 1992. (b. 1992) ann an 1992 ann an 1992 ann an 1992 ann an 1992 ann an 1992 ann an 1992 ann an 1992 ann an 1992 ann an 1992 ann an 1992 ann an 1992 ann an 1992 ann an 1992 ann</u>

•

 $\ddot{\phantom{0}}$ 

 $\epsilon$  $\bigcirc$ 

**D** 

 $51$ 

**RATE OF** 

ے۔<br>عدد

وللمني